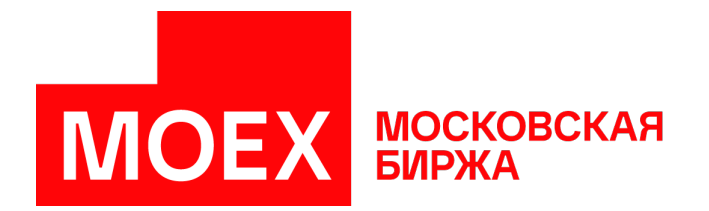

# **Памятка пользователю MOEX Trade Agro Auction**

Авторские права © 2023 ПАО Московская Биржа

## Содержание

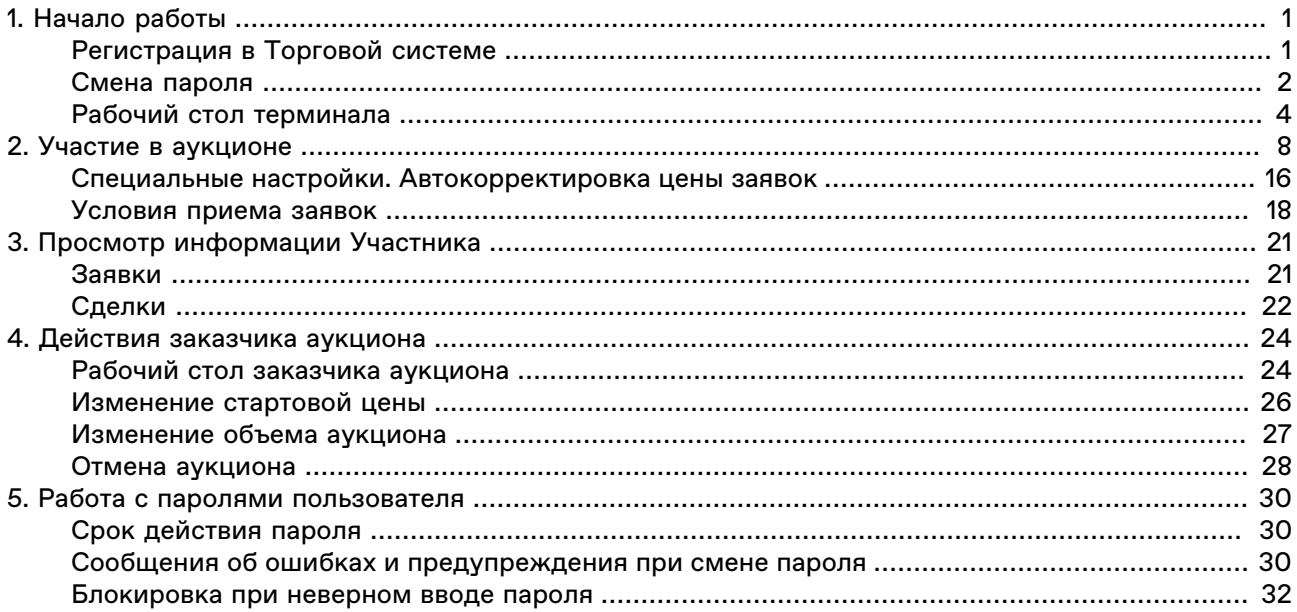

## <span id="page-2-0"></span>**Глава 1. Начало работы**

## <span id="page-2-1"></span>**Регистрация в Торговой системе**

MOEX Trade Agro Auction - это универсальный терминал для участия в товарных аукционах на биржевом товарном рынке.

Для участия в торгах на товарном рынке пользователь MOEX Trade Agro Auction должен организовать технический доступ к Торговой системе через Интернет и иметь допуск к участию в организованных торгах на товарном рынке акционерного общества "Национальная товарная биржа". Для первого входа в систему биржа передает пользователю идентификатор и первичный пароль. Сразу после первого входа пароль потребуется сменить на собственный.

После запуска терминала появляется окно **Регистрация в Торговой Системе**.

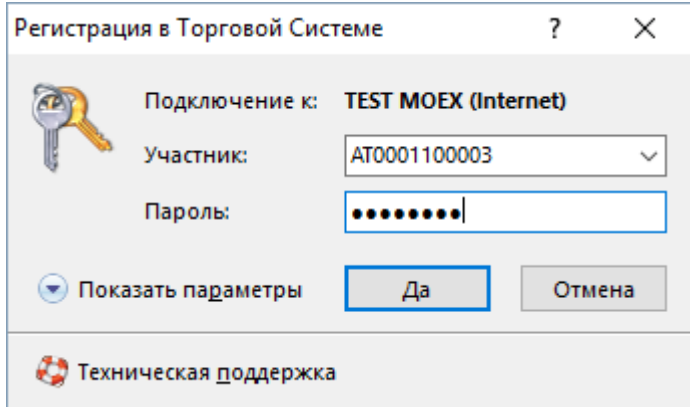

Чтобы подключиться к системе торгов:

1. Введите в поле **Участник** идентификатор пользователя (представителя Участника Биржевых торгов) или выберите из выпадающего списка ранее использованный идентификатор.

Пример:

Q0003003

2. Введите в поле **Пароль** присвоенный пользователю пароль.

Пример:

xc6G4suM

3. Нажмите кнопку **Да**, чтобы подключиться с указанными идентификатором и паролем.

Будьте внимательны при вводе пароля. В диалоговом окне символы пароля отображаются точками . Переключение между строчными и заглавными буквами, а также текущее значение языка (английский или русский) при вводе пароля могут привести к вводу неверного пароля и к отказу в регистрации в Торговой системе. Если пароль введен неправильно три раза подряд, идентификатор пользователя будет временно [заблокирован](#page-33-0).

Если при запуске терминала не отображается окно регистрации, выберите команду **Подключиться** в меню **Сеанс** главного меню в верхней части окна терминала.

MOEX Trade Agro Auction Сеанс Вид Сервис Справка Подключиться...

**Если вы получили идентификатор пользователя и совершаете первый вход в систему:**

- 1. Откройте терминал. Появится окно **Регистрация в Торговой Системе**.
- 2. Заполните поле **Участник**.
- 3. Заполните поле **Пароль** полученным вместе с идентификатором паролем.
- 4. Нажмите кнопку **Да**.
- 5. Появится сообщение о необходимости установить пароль.

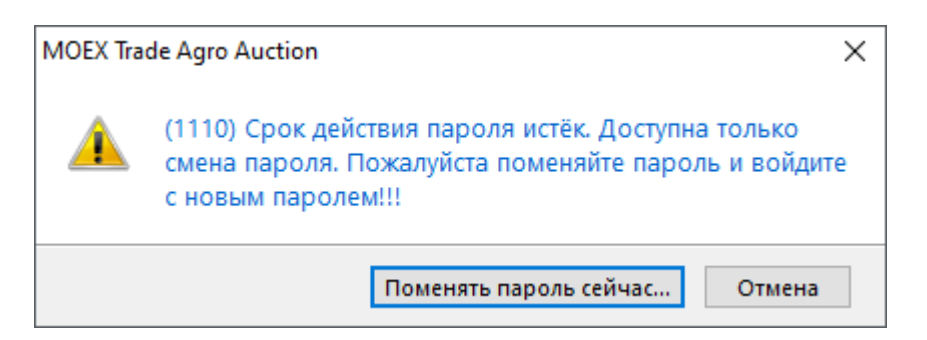

6. Нажмите **Поменять пароль сейчас** и [установите](#page-3-0) собственный пароль.

Установленный вами пароль имеет срок действия. Смотрите раздел [Срок действия пароля](#page-31-1), чтобы узнать о смене устаревшего пароля на новый.

## <span id="page-3-0"></span>**Смена пароля**

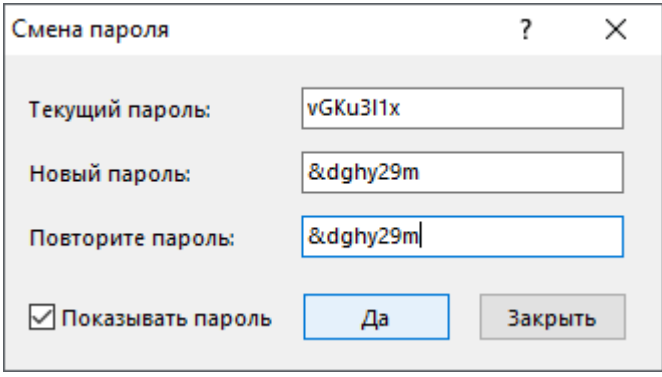

Чтобы установить новый пароль пользователя при первом [входе в систему,](#page-2-1) либо взамен истекающего пароля:

- 1. Введите действующий пароль, либо последний из устаревших паролей в поле **Текущий пароль**;
- 2. Придумайте пароль и заполните поле **Новый пароль**;
- 3. Введите новый пароль ещё раз в поле **Повторите пароль**, чтобы избежать ошибок;
- 4. Нажмите кнопку **Да**.
- 5. Если соблюдены все требования, появится сообщение об успешном изменении пароля.

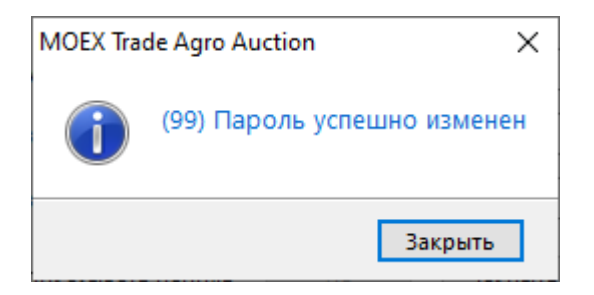

#### **При смене пароля нужно соблюдать требования к его надёжности:**

Длина нового пароля - строго 8 символов. Не допускается ввод более длинного пароля. При попытке установить более короткий пароль появится сообщение об ошибке.

Новый пароль не содержит 4 или больше одинаковых символов подряд, например комбинаций 2222 или AAAA.

Пароль содержит минимум три из четырёх категорий символов:

- Латинские прописные буквы от **a** до **z**
- Латинские заглавные буквы от **A** до **Z**
- Цифры от **0** до **9**
- Специальные или неалфавитные символы, например **!**, **@**, **%**, **+** (кроме # и =)

<span id="page-4-0"></span>Примеры подходящих надёжных паролей:

vGKu3l1x

использованы заглавные и строчные латинские буквы, цифры;

&dghy29a

использованы латинские буквы, цифры и специальный символ;

#### KGtx!C<p

использованы заглавные и строчные латинские буквы, специальные символы.

Не допускается повторное использование старых паролей. Вы получите сообщение об ошибке.

Если вы столкнулись с сообщением об ошибке при установке нового пароля, обратитесь к разделу [Сообщения об ошибках и предупреждения при смене пароля.](#page-31-2)

## <span id="page-5-0"></span>**Рабочий стол терминала**

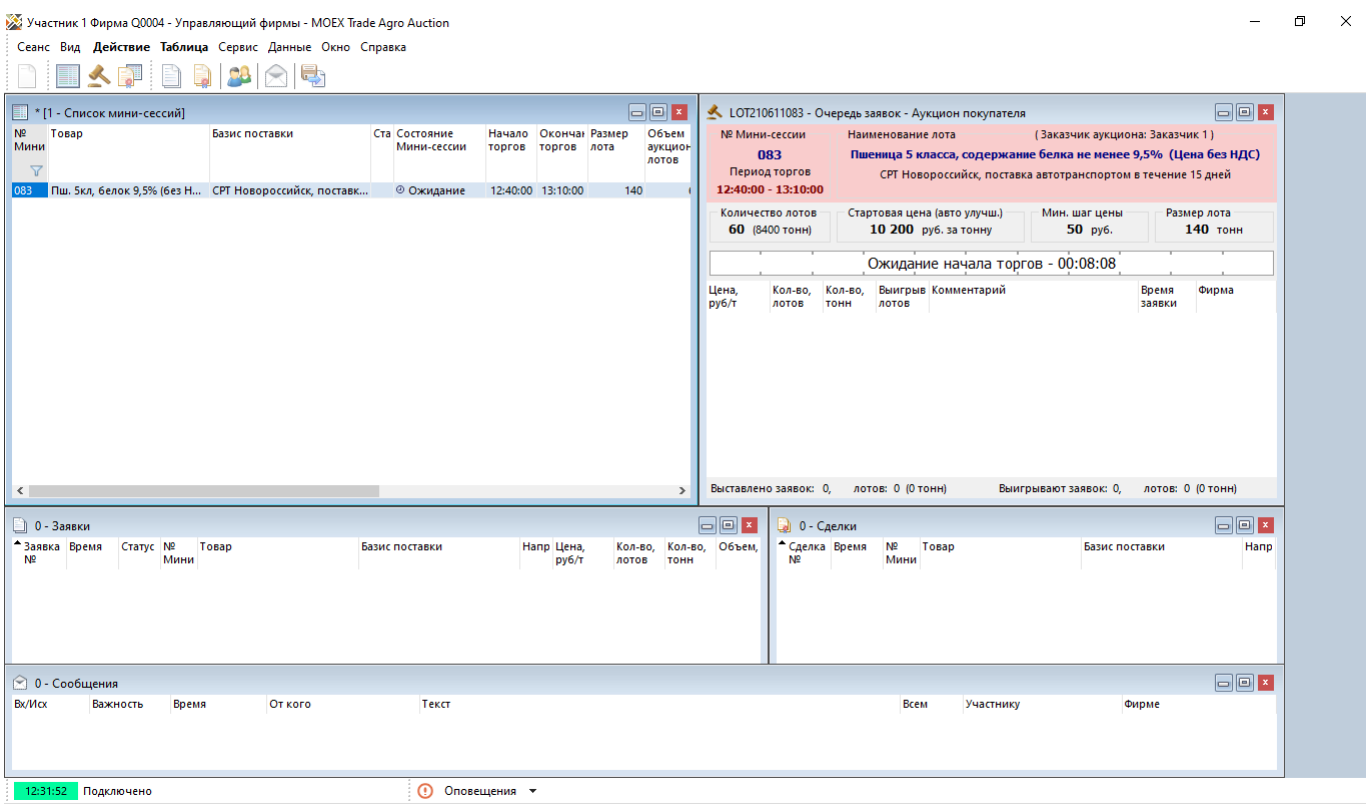

Если подключение прошло успешно, будет загружен основной рабочий стол программы, с окнами "Очередь заявок", "[Заявки"](#page-22-1), "[Сделки"](#page-23-0), "Список мини-сессий", "Сообщения". В верхней части окна терминала будет расположено главное меню с командами **Сеанс**, **Вид**, **Действие**, **Таблица**, **Сервис**, **Данные**, **Окно**, **Справка**.

<span id="page-5-1"></span>В окне "Список Мини-сессий" указываются: очередность Мини-сессий в ходе Торговой сессии, параметры Мини-сессий, время начала и окончания аукциона, результаты после проведения аукциона. Если вы не видите данное окно на рабочем столе, выберите в меню **Таблица** команду **Список Мини-сессий**.

УЗ Участник 3 Фирма Q0003 - Управляющий фирмы - MOEX Trade Agro Auction

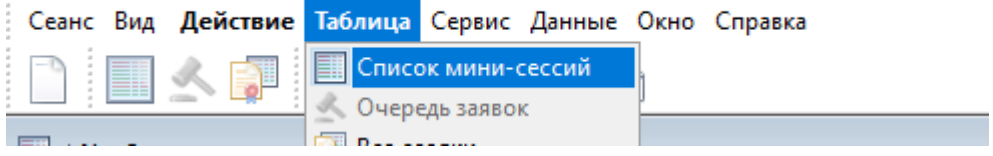

Чтобы вызвать Очередь заявок по аукциону, нужно выбрать запись о сессии по нужному аукциону из Cписка Мини-сессий и открыть окно по двойному клику.

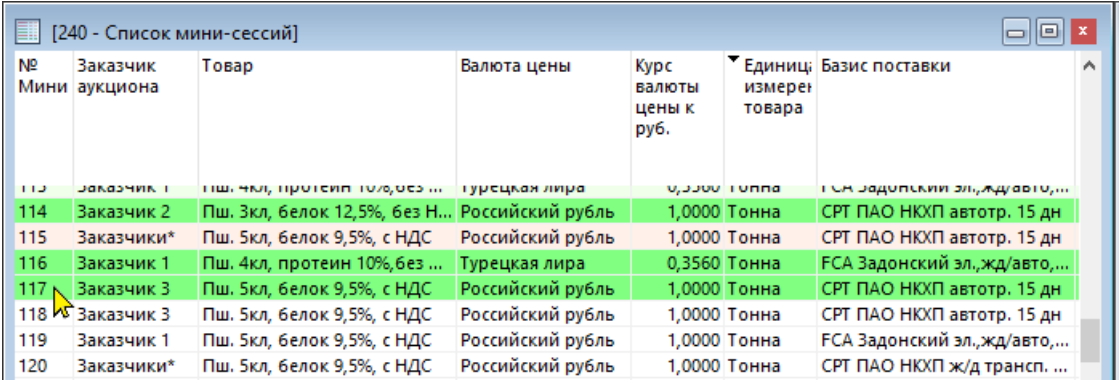

В окне "Очередь заявок" отражается динамика торгов в ходе товарного аукциона. Данное окно является для Участника Биржевых торгов основным рабочим окном в ходе торгов.

Окно служит для просмотра установленных заказчиком параметров аукциона, ввода и изменения заявки, отслеживания позиции своей заявки в очереди заявок остальных Участников Биржевых торгов и контроля длительности Мини-сессии. Чтобы вызвать данное окно, можно выбрать в меню

**Таблицы** команду **Очередь заявок**.

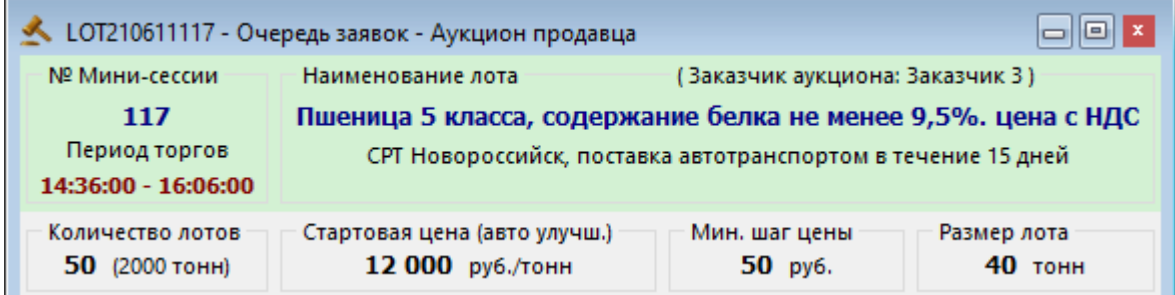

Среди параметров аукциона отображается алгоритм улучшения цены: без улучшения или с улучшением. Индикатор улучшения цены отображается в поле "Стартовая цена" окна "Очередь заявок" и в окне "Список Мини-сессий", в поле "Автоматическое улучшение цены".

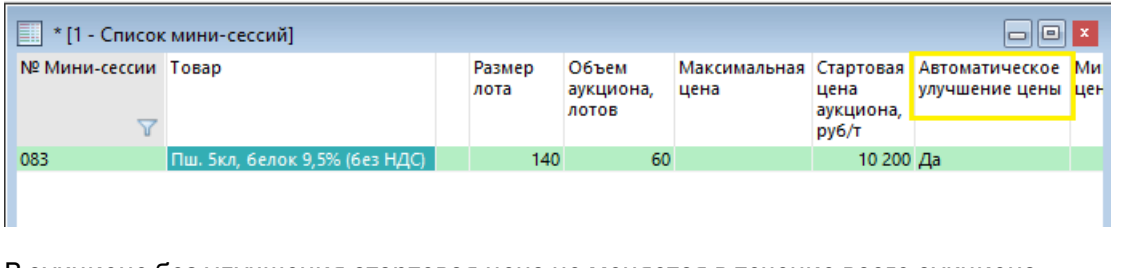

В аукционе без улучшения стартовая цена не меняется в течение всего аукциона.

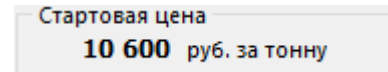

В аукционе с **Автоматическим улучшением цены** стартовая цена будет меняться в пользу участника с течением времени, если суммарный объем заявок участников меньше объема, который выставил заказчик. Вы можете дождаться улучшения, чтобы ввести заявку по более выгодной цене. В момент улучшения цены значение в поле "Стартовая цена" мигает, появляется бегущая строка с сообщением об изменении.

Чтобы узнать историю изменения стартовой цены в аукционе, следует нажать кнопку  $\bullet$ . Откроется таблица "История изменения стартовой цены" с перечнем событий изменения стартовой цены и временами.

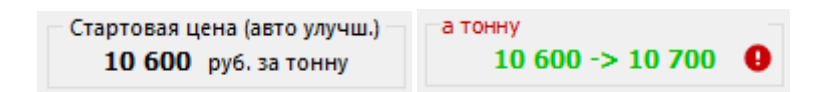

До начала аукциона заказчик может изменить его объем, только в сторону уменьшения исходного

количества лотов. Восклицательный знак  $\bullet$  в поле "Количество лотов" указывает на то, что ранее заказчик уменьшил объем аукциона.

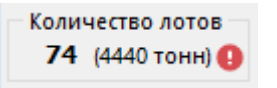

В средней части окна в формате Ч:ММ:СС отображается остаток времени до конца аукциона и индикатор хода аукциона. Различные события по ходу аукциона, такие как моменты улучшения стартовой цены или моменты продления времени аукциона отображаются в виде засечек на шкале.

Идет аукцион, до окончания торгов - 00:23:02

Чтобы увидеть, событие какого типа обозначает засечка, наведите на неё курсор. Отобразится подсказка.

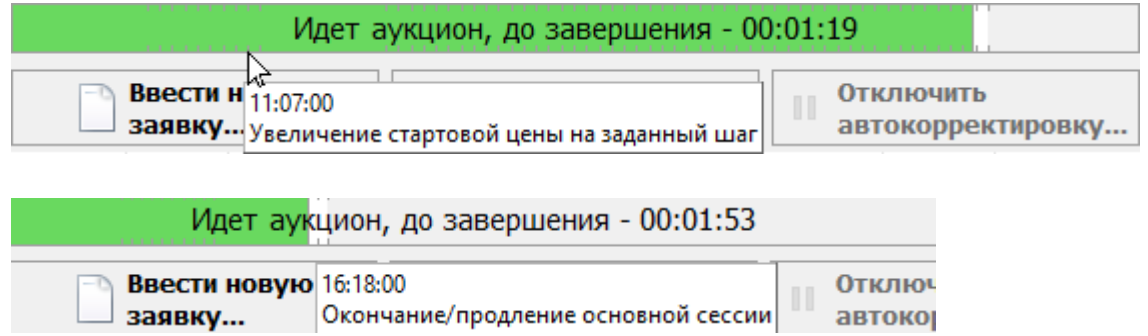

Пользователи могут принимать участие в аукционах **с автопродлением**. Если временная шкала аукциона имеет в конце серую зону - в течение аукциона будет происходить автопродление. Если в аукцион была подана заявка по лучшей цене, чем ранее выставленные или был увеличен объём по текущей лучшей цене, аукцион будет продлён на фиксированное время - Инкремент (например, одна минута). Событие автопродления может повторяться несколько раз за аукцион. Значения Периода принятия решения о продлении и Инкремента известны заказчику аукциона.

Расписание

мини-сессии Чтобы посмотреть таблицу со всеми событиями по времени в аукционе, нажмите

Поле, отображающее очередь заявок в аукционе, делится на две зоны:

- зеленая (лучшие заявки в аукционе в данный момент времени, с комментарием "Заявка выигрывает" или "Заявка выигрывает частично");
- красная (заявки в данной зоне не являются лучшими на данный момент времени, комментарий: "Заявка не выигрывает").

Заявка, поданная пользователем, в очереди выделена жирным шрифтом, указаны время ввода и наименование фирмы.

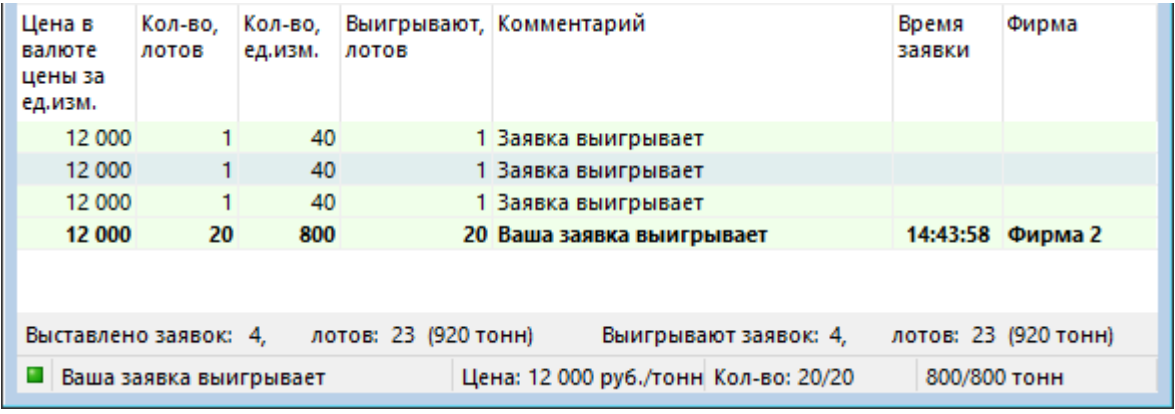

## <span id="page-9-0"></span>**Глава 2. Участие в аукционе**

Торги проводятся в формате одностороннего аукциона.

Участник аукциона может подавать заявки на покупку товара в Аукцион продавца и завки на продажу товара в Аукцион покупателя. Последовательность действий при участии в аукционах одинакова и для покупки, и для продажи.

Фон аукциона в окне "Очередь заявок" и фон окон ввода заявки показывает направленность заявок в аукционе:

- зеленый для заявок на покупку;
- красный для заявок на продажу.

Чтобы принять участие в аукционе, нужно:

- 1. Открыть окно "Очередь заявок" и ждать начала аукциона;
- 2. Узнать стартовую цену аукциона, если аукцион с автоматическим улучшением следить за улучшением цены;
- 3. Ввести заявку (см. инструкцию ниже);
- 4. Следить за положением собственной заявки в Очереди (в поле "Комментарий" отображается запись "Ваша заявка выигрывает" или "Ваша заявка не выигрывает");
- 5. Если необходимо, изменить собственную заявку в аукционе: увеличить число лотов или сделать цену выгоднее для организатора аукциона (см. инструкцию ниже);
- 6. Если необходимо, ввести дополнительную заявку, не превышая по суммарному количеству лотов полный объем аукциона;
- 7. Следить за положением заявок конкурентов и за временем окончания аукциона;
- 8. Если заявка удовлетворена полностью или частично, просмотреть информацию о сделке в таблице ["Сделки](#page-23-0)".

Информация о поданных заявках заносится в таблицу "[Заявки"](#page-22-1).

#### <span id="page-9-1"></span>**Чтобы ввести заявку:**

- 1. Выберите текущий аукцион в окне ["Список мини-сессий \[4\]"](#page-5-1) и щелкните на записи о нем правой кнопкой мыши;
- 2. Откройте окно текущего аукциона, выбрав команду **Очередь заявок** в выпадающем меню;

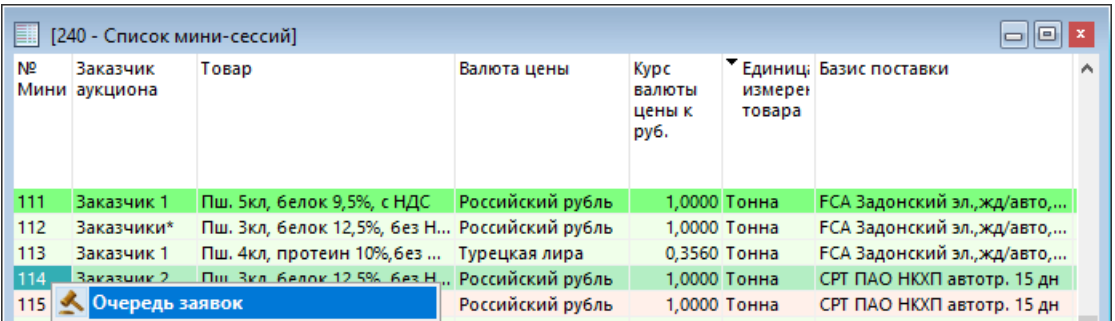

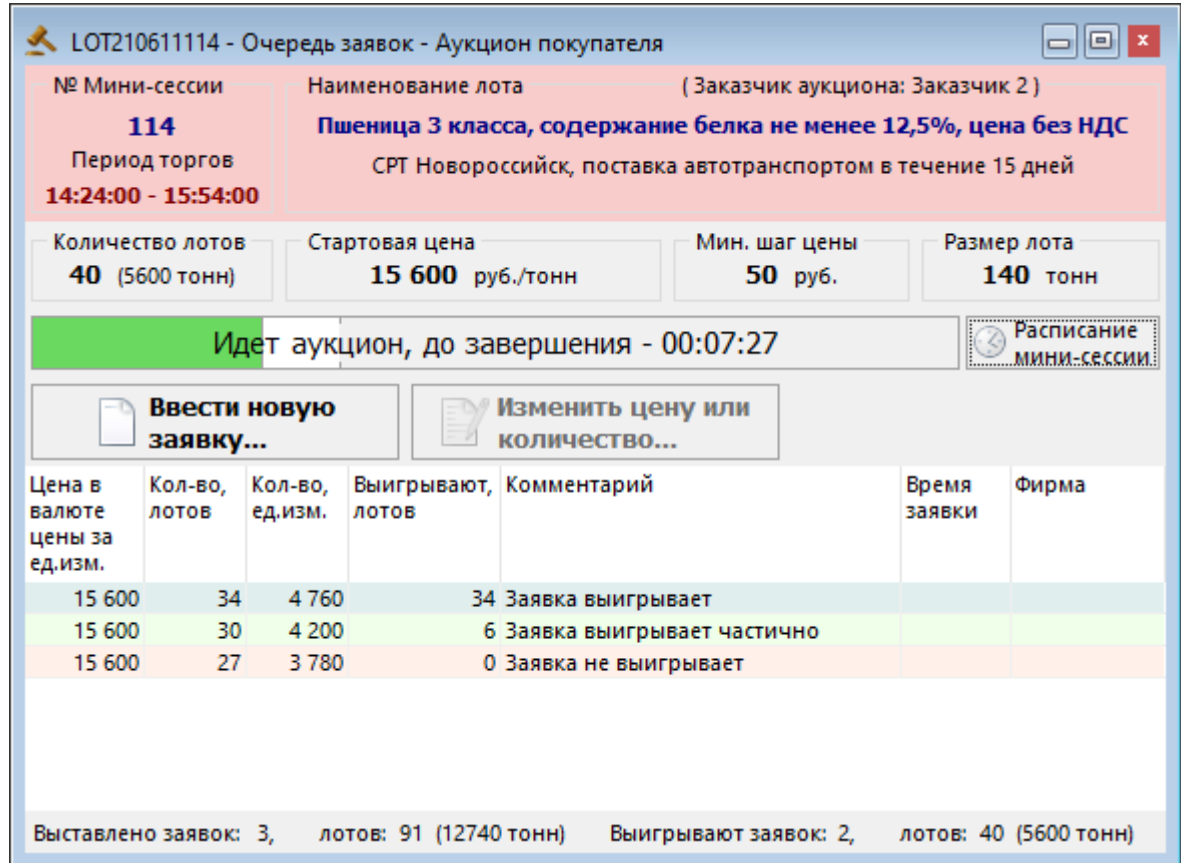

3. Нажмите кнопку **Ввести новую заявку** выше области с очередью заявок;

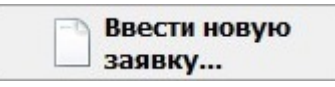

4. Откроется окно ввода заявки, в нем будут указаны параметры текущего аукциона.

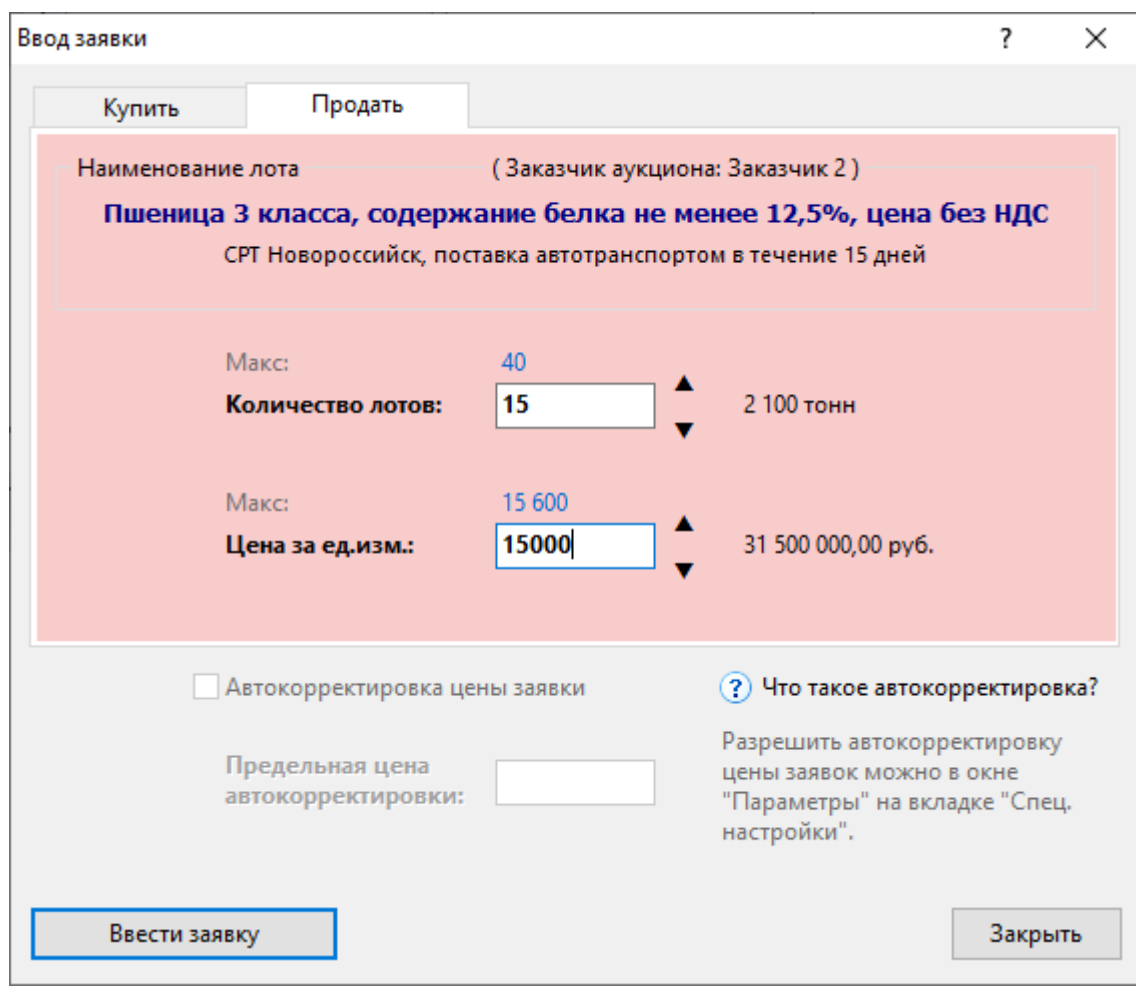

- 5. Укажите **Количество лотов**.
- 6. Укажите цену в поле **Цена за ед.изм.**.
- 7. Если необходимо, установите флаг **Автокорректировка цены заявки**. Автокорректировка нужна, чтобы поддерживать вашу заявку на уровне лучших в аукционе. Если в ходе аукциона ваша заявка будет выигрывать частично или не будет выигрывать, её цена будет автоматически скорректирована на шаг цены аукциона таким образом, чтобы снова полностью выигрывать.

[Разрешить автокорректировку цены заявок](#page-17-0) можно в окне "Параметры" на вкладке **Спец. Настройки**.

8. Чтобы ограничить изменение цены вашей заявки, установите параметр **Предельная цена автокорректировки**. Тогда в процессе корректировки цена вашей заявки не станет больше предельной (если ставится заявка на покупку) или меньше предельной (если ставится заявка на продажу).

Чтобы ввести максимальное доступное количество лотов, нажмите на значение "Макс." над полем **Количество лотов**. Справа от поля **Количество лотов** отображается число единиц товара (тонн, килограммов, литров), которое может быть продано по вашей заявке.

Чтобы ввести лучшую из доступных цен заявки, нажмите на значение "Макс." над полем **Цена за ед.изм.**. Справа от поля **Цена за ед.изм.** отображается полный объем вашей заявки в валюте цены аукциона.

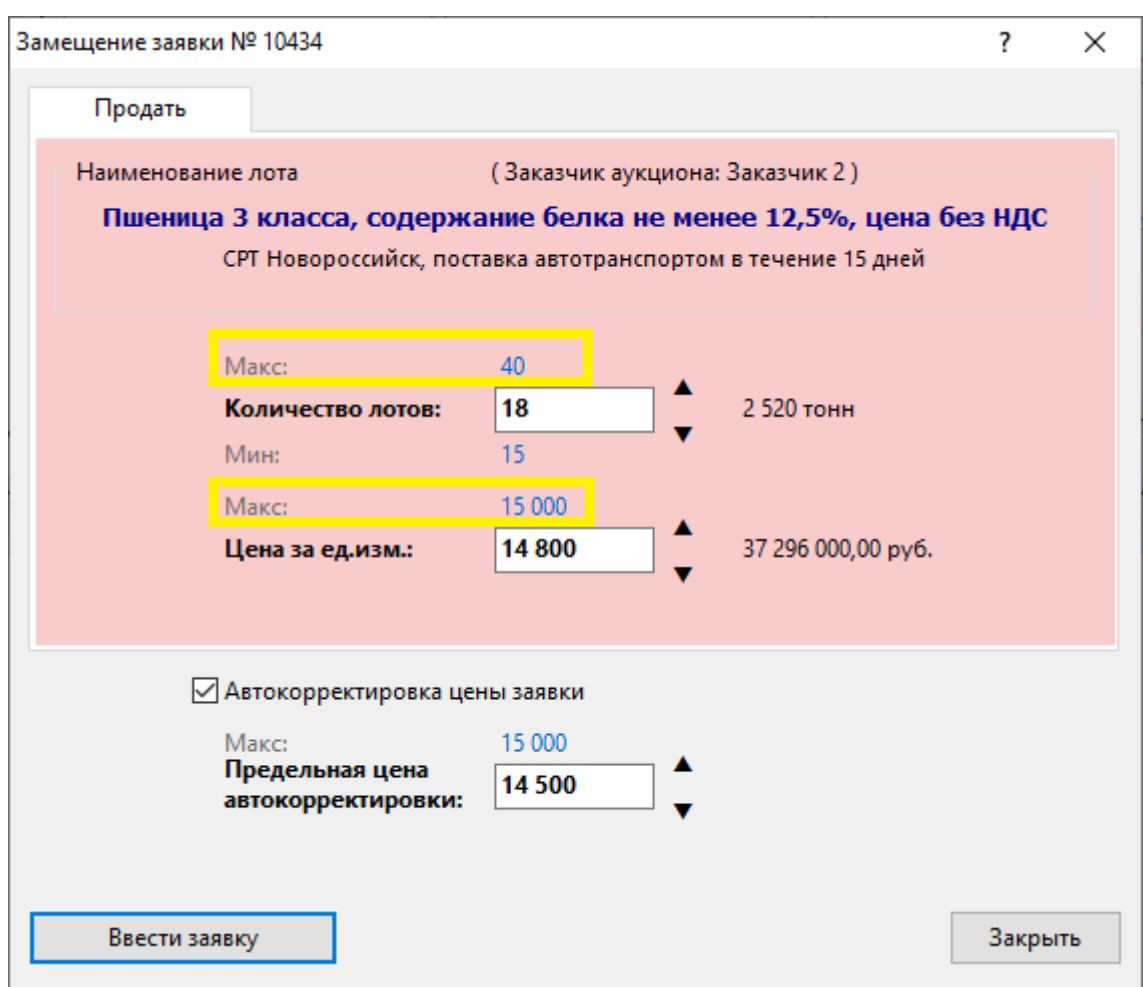

Необходимо подтвердить заявку в следующем диалоговом окне

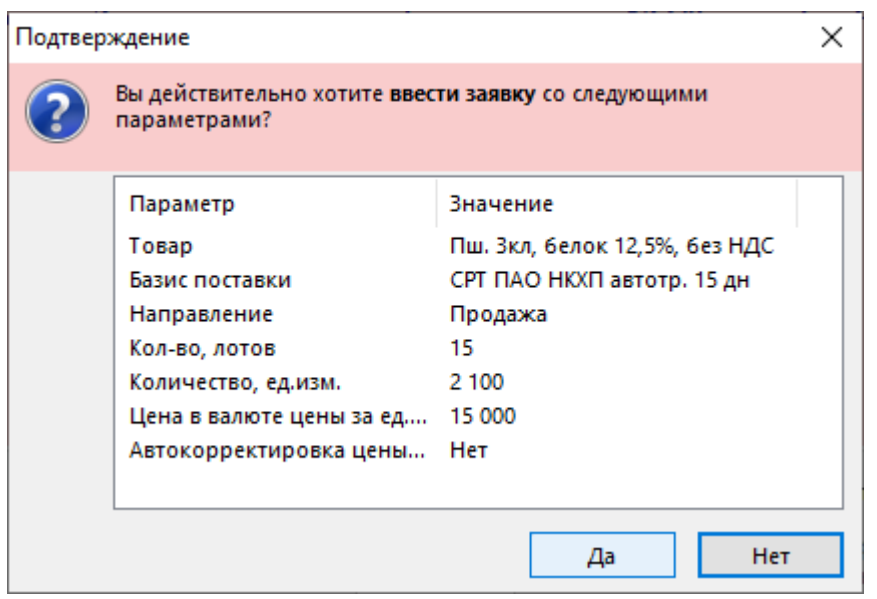

В случае, если все параметры заявки перечислены верно, нажмите кнопку **Да**.

В случае, если заявка будет принята системой торгов, появится сообщение о регистрации.

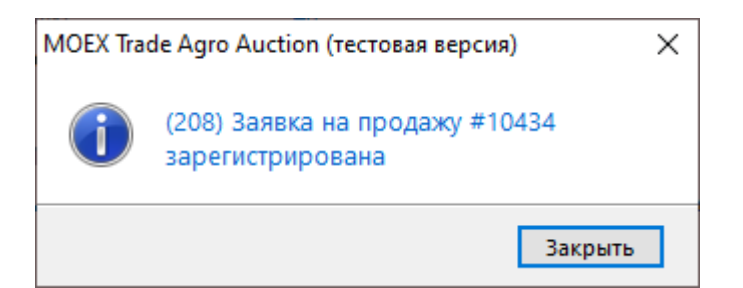

**Внимание!** Тщательно проверяйте указанные цену и количество перед тем, как подтвердить ввод. **Участник не может отказаться от поданной в аукцион заявки.**

Введенную заявку можно изменить (подать замещающую заявку). Замещающая заявка отменяет действие ранее поданной заявки (изначальная заявка снимается, см. "Статус" в окне "[Заявки"](#page-22-1)).

**Чтобы изменить собственную заявку в аукционе:**

- 1. Выберите текущий аукцион в окне ["Список мини-сессий \[4\]"](#page-5-1) и щелкните на записи о нем правой кнопкой мыши;
- 2. Откройте окно текущего аукциона, выбрав команду **Очередь заявок** в выпадающем меню;

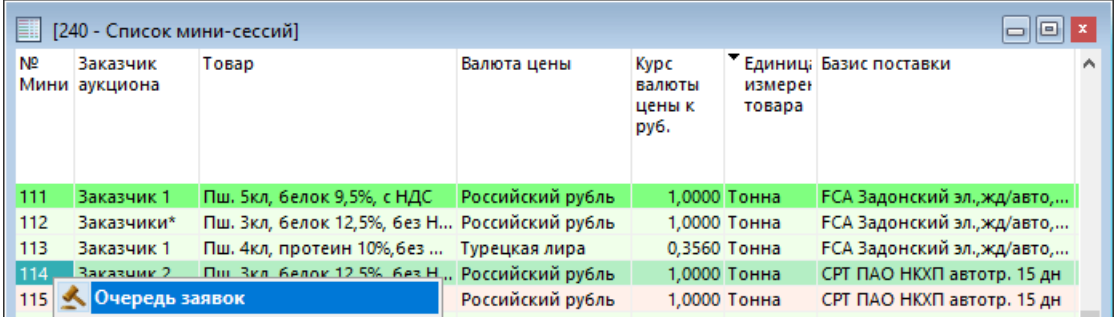

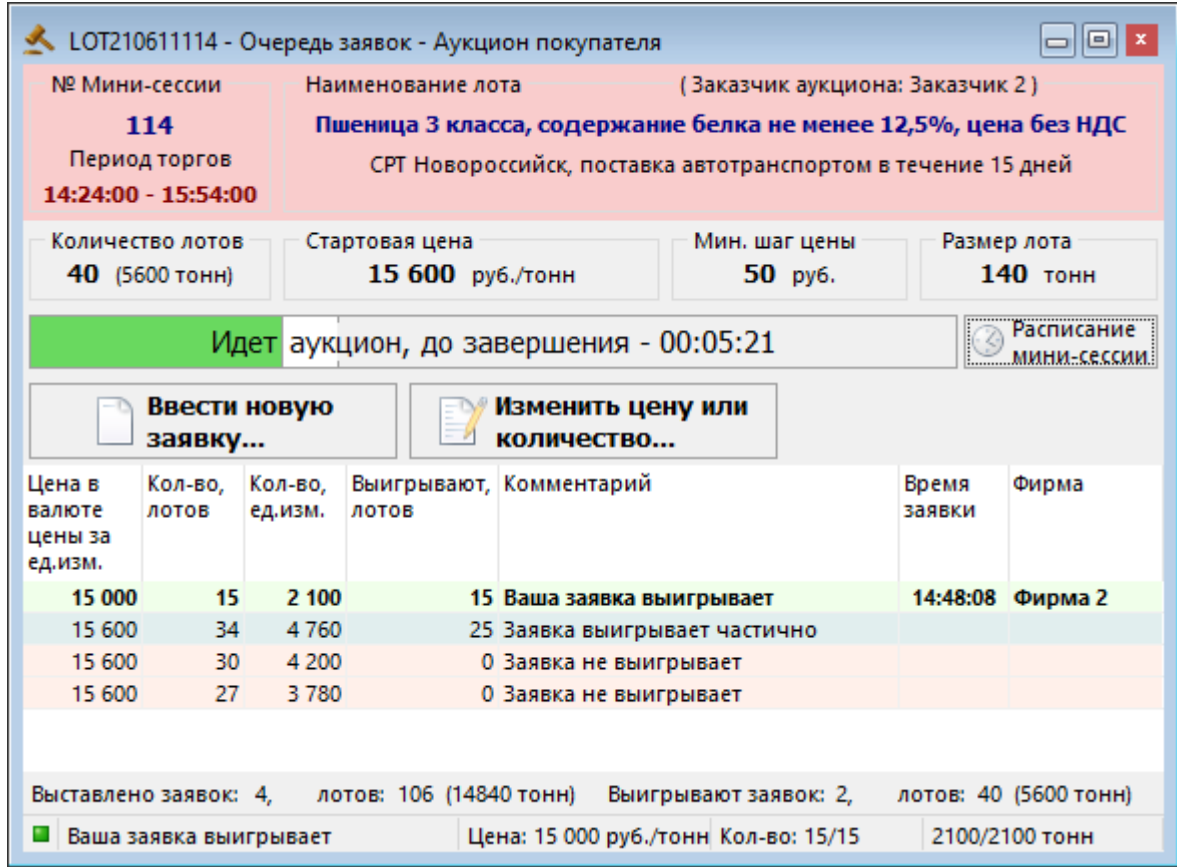

3. Нажмите кнопку **Изменить цену или количество** выше области с очередью заявок;

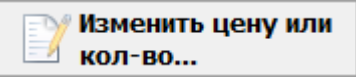

4. Откроется окно замещения заявки:

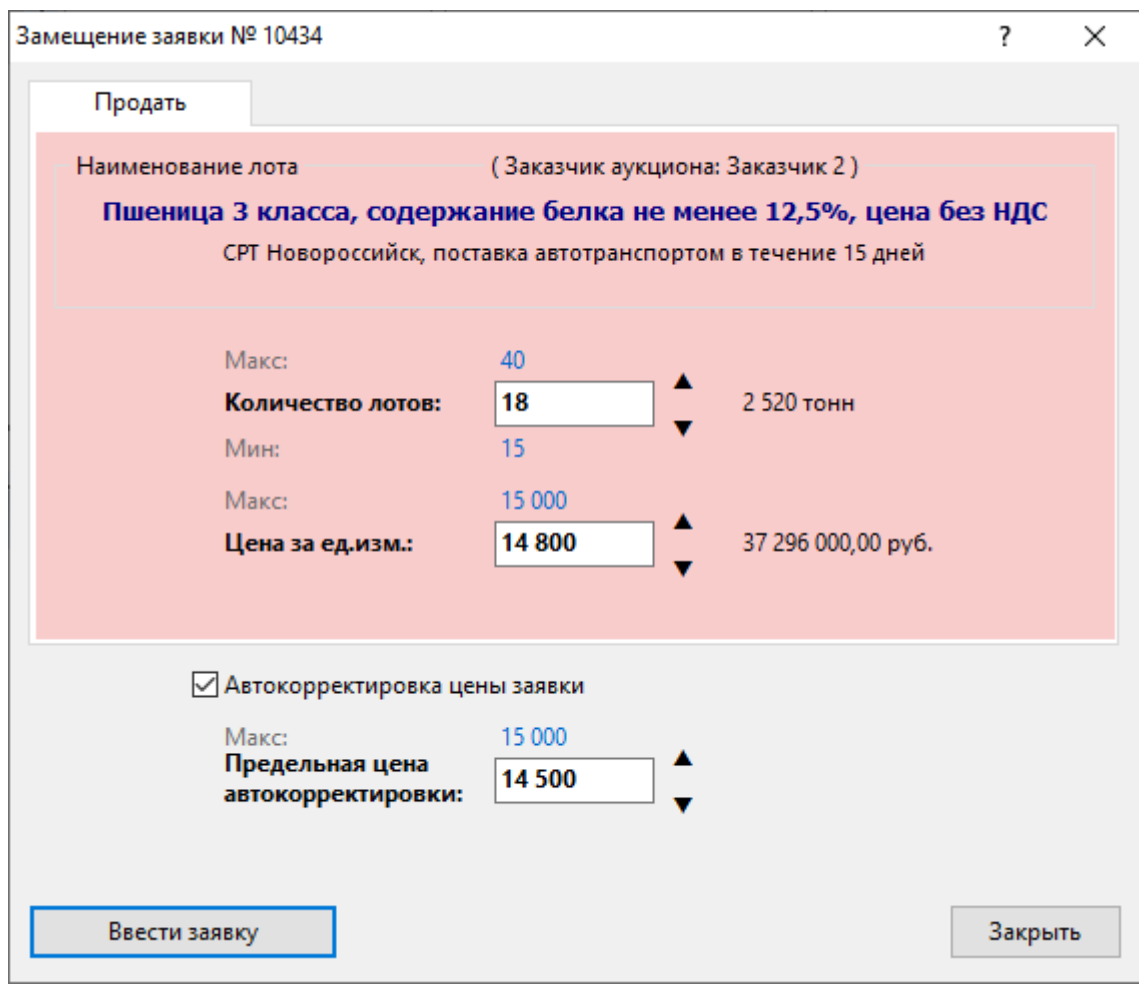

- 5. Укажите **Количество лотов**
- 6. Укажите цену в поле **Цена за ед.изм.**.
- 7. Вы можете изменить параметры автокорректировки, включив или отключив параметр **Автокорректировка цены заявки**.
- 8. Укажите значение в поле **Предельная цена автокорректировки**, если автокорректировка включена.
- 9. Нажмите кнопку **Ввести заявку**.

Необходимо подтвердить новую заявку в следующем диалоговом окне

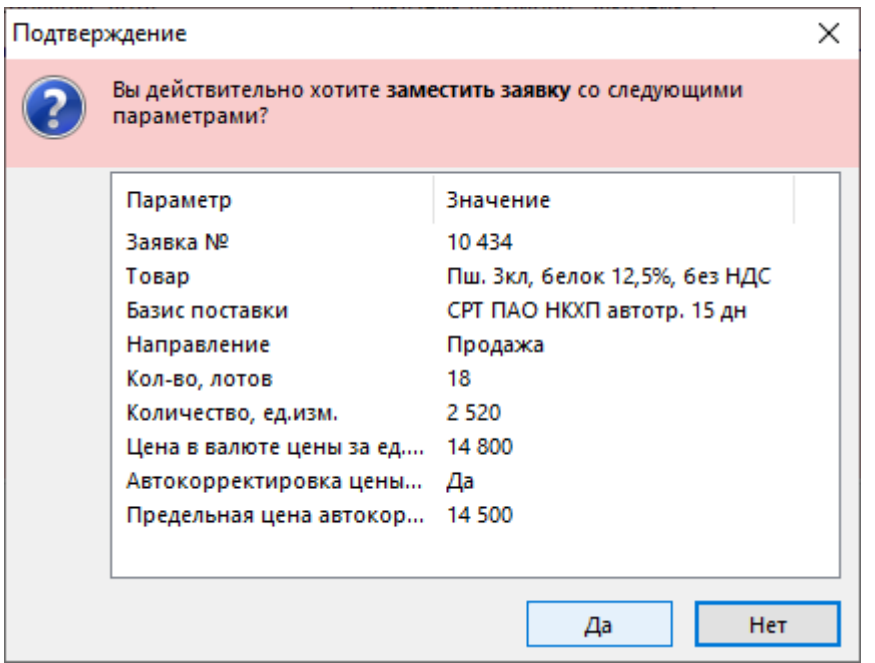

В случае, если все параметры заявки перечислены верно, нажмите кнопку **Да**.

В случае, если заявка будет принята системой торгов, появится сообщение о регистрации.

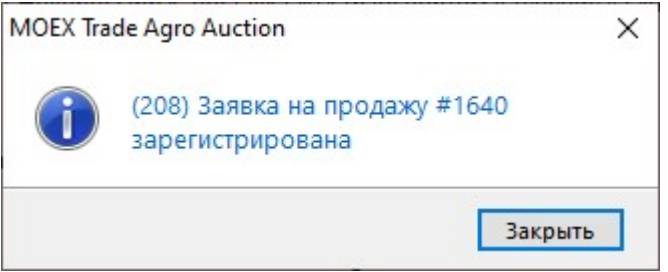

Если были изменены только параметры автокорректировки, окно подтверждения будет выглядеть следующим образом:

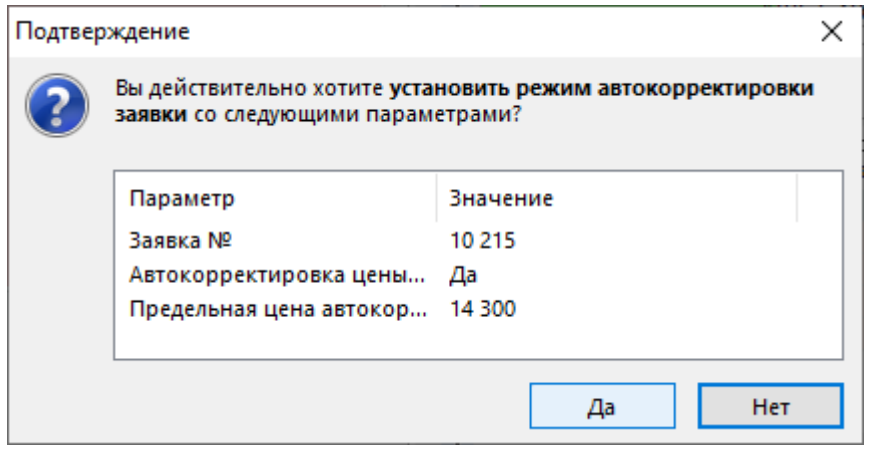

И появится сообщение о принятии новых параметров автокорректировки:

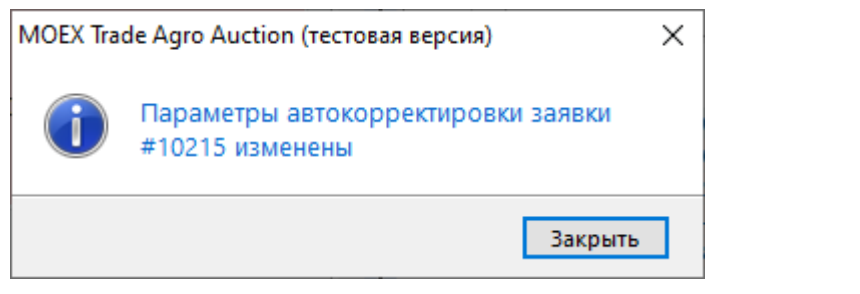

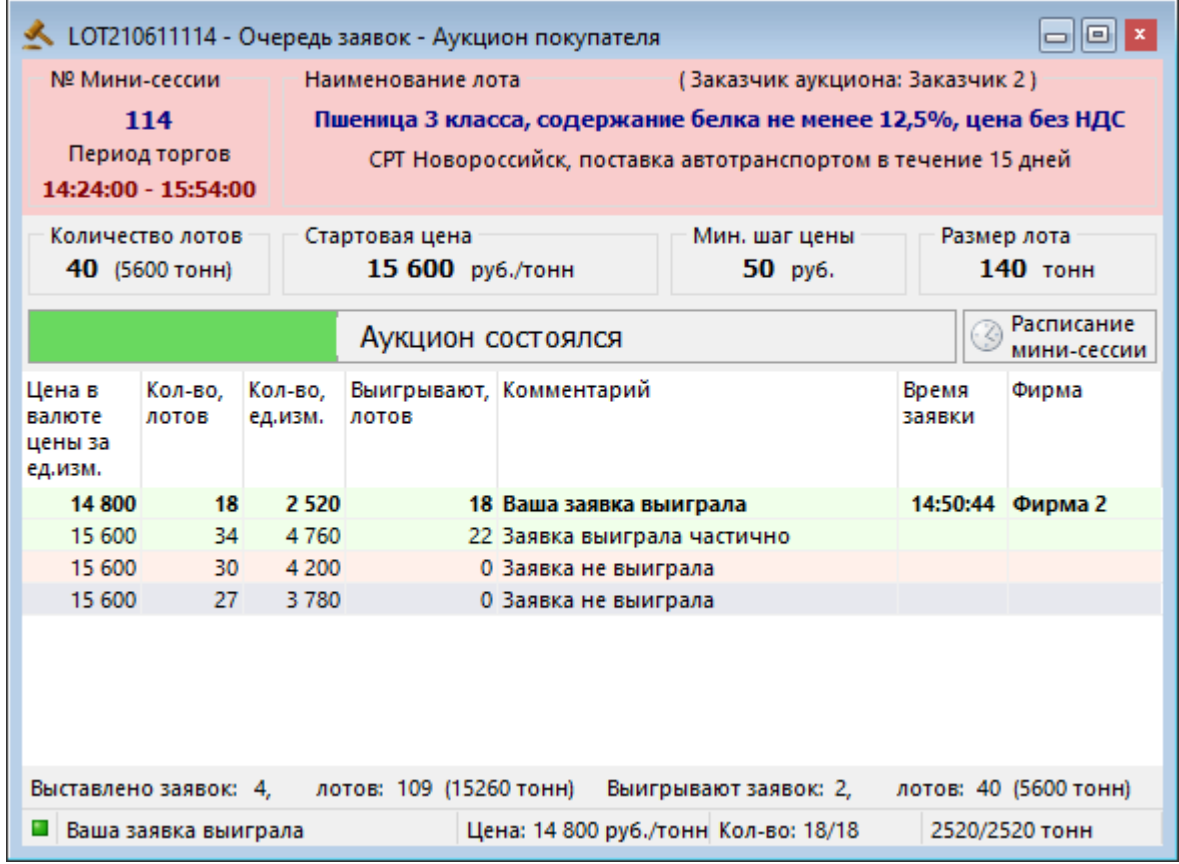

## <span id="page-17-0"></span>**Специальные настройки. Автокорректировка цены заявок**

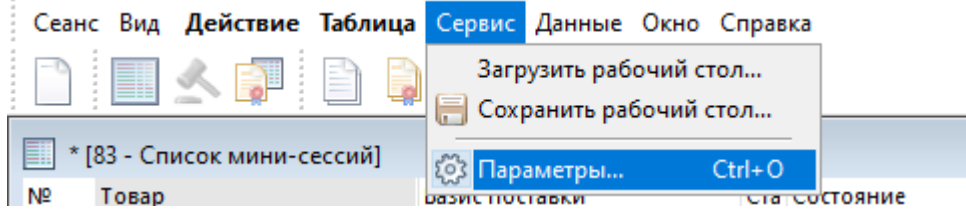

Чтобы разрешить автокорректировку цены заявок, выберите команду **Параметры** в меню **Сервис** главного меню или нажмите комбинацию горячих клавиш **Ctrl+O**. Выберите вкладку "Спец. настройки"

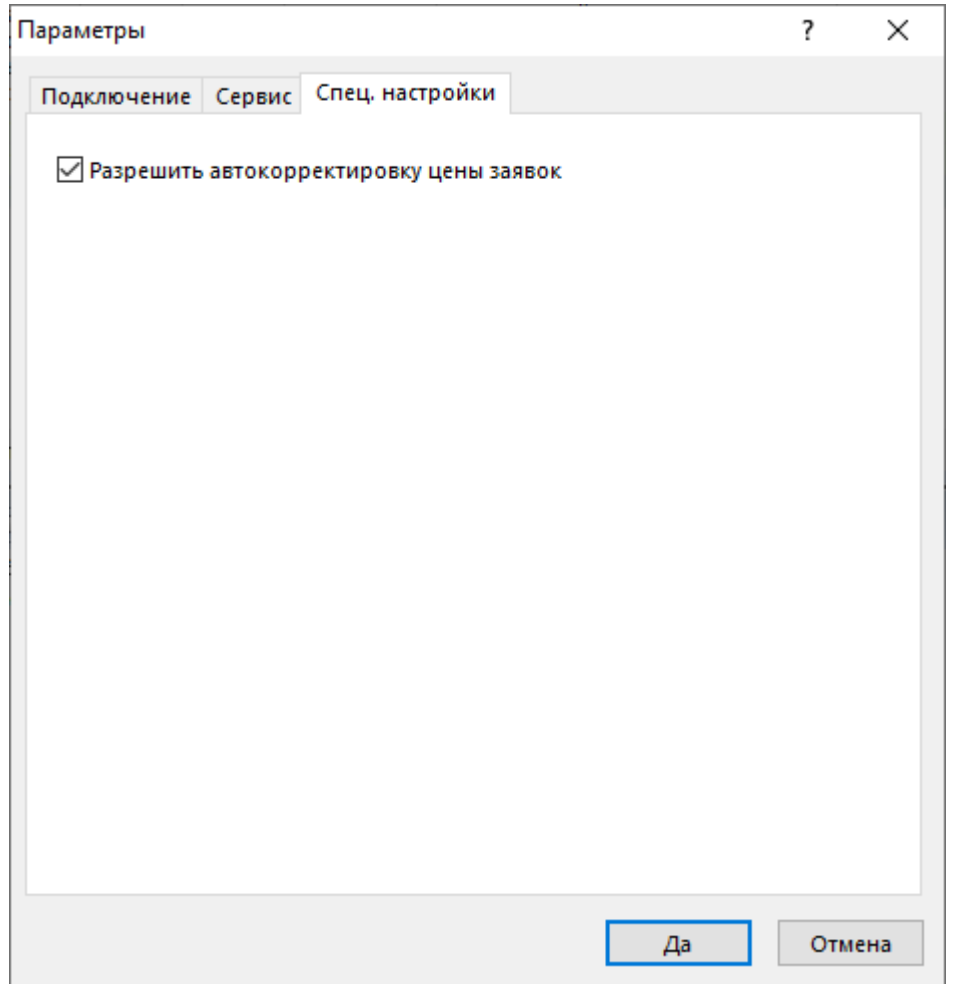

#### **Таблица 2.1. Назначение полей вкладки "Спец.настройки"**

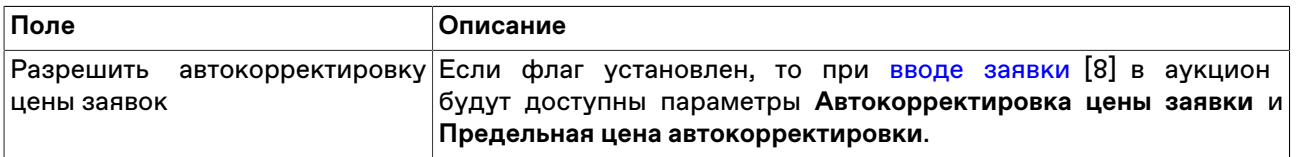

#### **Что такое автокорректировка**

Автокорректировка нужна, чтобы поддерживать вашу заявку на уровне лучших в аукционе. Если в ходе аукциона ваша заявка будет выигрывать частично или не будет выигрывать, её цена будет автоматически скорректирована кратно шагу цены аукциона таким образом, чтобы снова полностью выигрывать. Цена может изменяться до тех пор, пока не достигнет предельной.

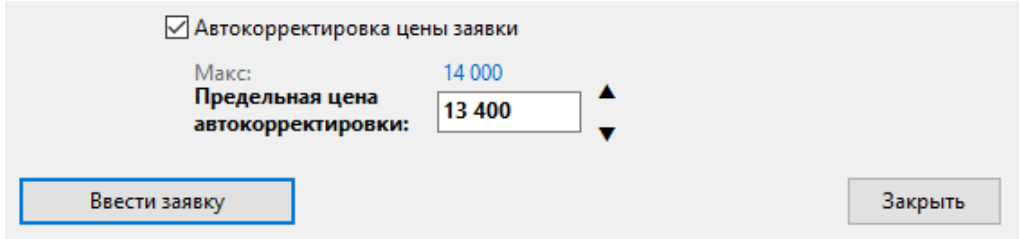

Например, вы ввели в аукцион заявку на продажу по стартовой цене аукциона 14000 руб. за тонну и установили предельную цену на уровне 13400 руб. за тонну.

С момента попадания заявки в очередь запускается непрерывная проверка уровня цены:

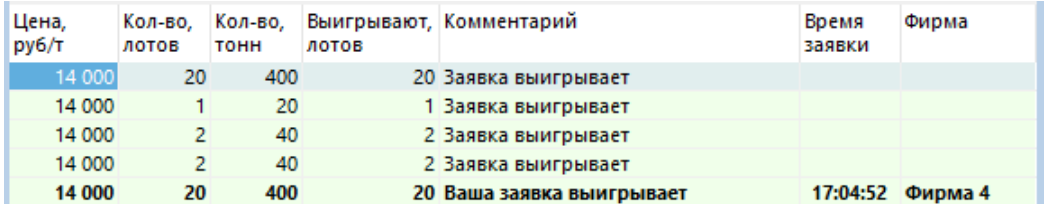

• Заявка выигрывает в аукционе полностью? Никаких действий с ценой не производится.

- Заявка выигрывает частично или проигрывает? Вычисляется новая цена. Вашу заявку в очереди перебивает новая по цене 13800 руб. за тонну. Чтобы вновь полностью выигрывать, цена корректируется до уровня 13750 руб. за тонну.
- Новая цена больше предельной цены автокорректировки? Заявка переставляется на вычисленный новый уровень цены. Если заявка перестанет полностью выигрывать вновь, цена будет изменяться дальше, пока не достигнет предельной, либо пока не завершится аукцион.

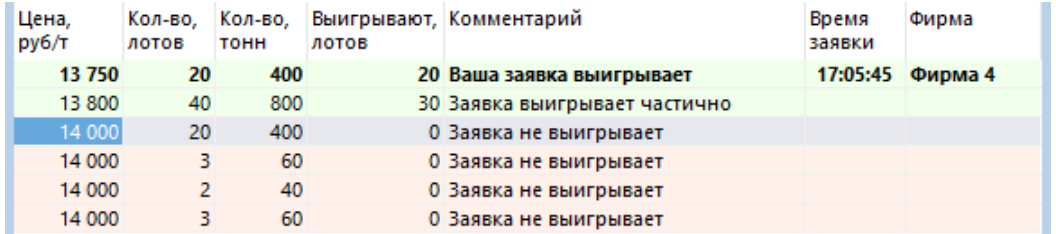

• Предельная цена корректировки уже достигнута? Заявка остаётся на текущем уровне и не опускается ниже 13400 руб за тонну.

Таким образом, автокорректировка цены поддерживает вашу заявку в аукционе на том уровне, когда заявка полностью выигрывает.

#### **Таблица 2.2.**

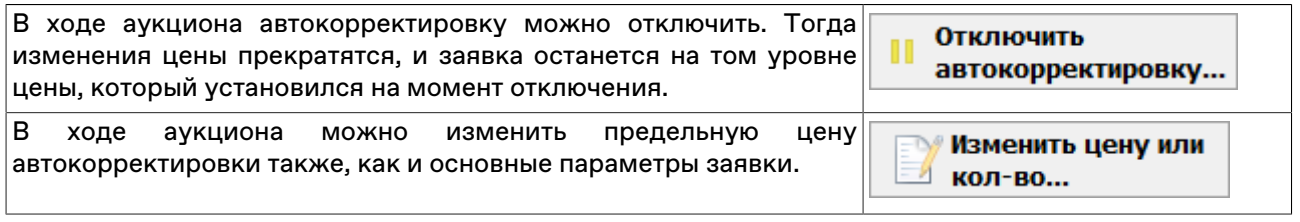

#### <span id="page-19-0"></span>**Условия приема заявок**

**Внимание:** заявка не будет принята системой торгов в следующих случаях:

• Cуммарное количество лотов в заявках Участника превышает количество лотов аукциона;

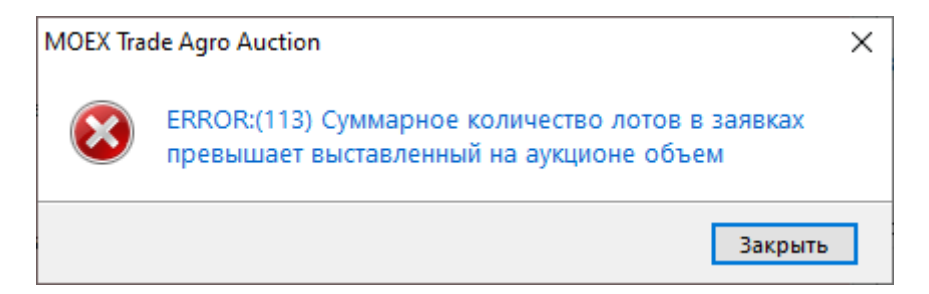

• Аукцион завершился;

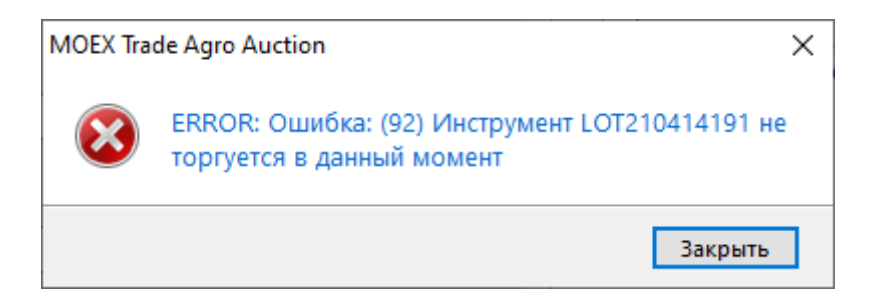

• Параметры заявки на замещение не отличаются от параметров изначальной заявки;

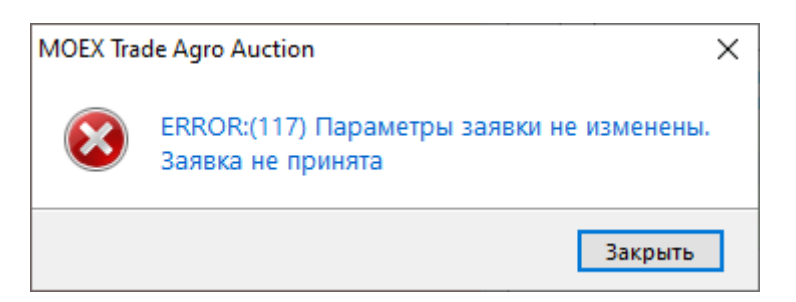

• Количество единиц товара в замещающей заявке меньше, чем ранее указанное количество;

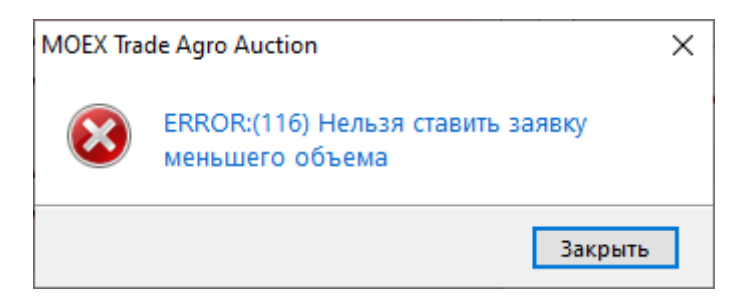

• Цена замещающей заявки хуже (более низкая для аукциона продавца и более высокая для аукциона покупателя), чем раннее указанная цена;

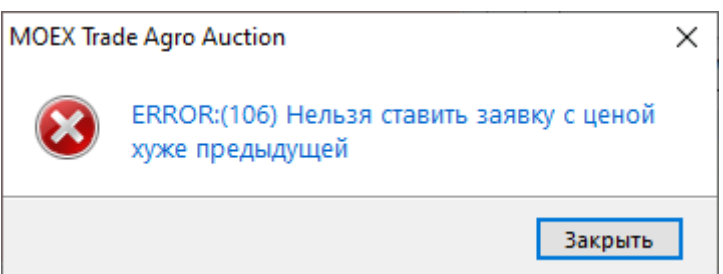

При вводе выходящего за верхнюю границу аукциона значения в поле **Количество лотов** происходит автоматическая подстановка максимального допустимого значения количества.

При вводе цены хуже, чем стартовая цена аукциона, в поле **Цена за ед.изм.** происходит автоматическая подстановка стартовой цены.

Изменение цены заявки происходит кратно минимальному шагу цены, установленному в аукционе.

Заявка будет принята системой после предупреждения, если введенная цена сильно отличается от стартовой цены аукциона.

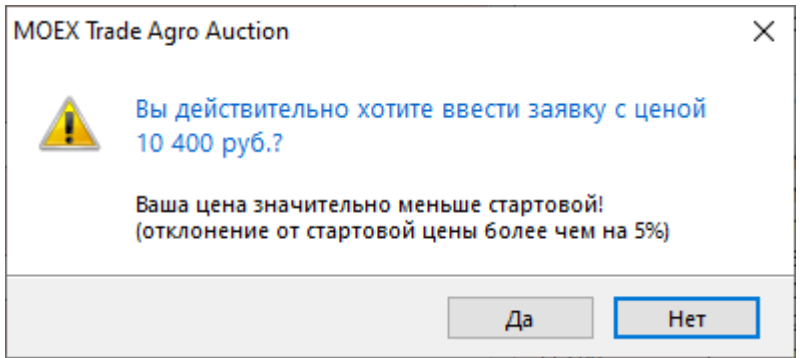

Заявка с автокорректировкой будет принята системой после предупреждения в том случае, если введенная предельная цена сильно отличается от стартовой цены аукциона.

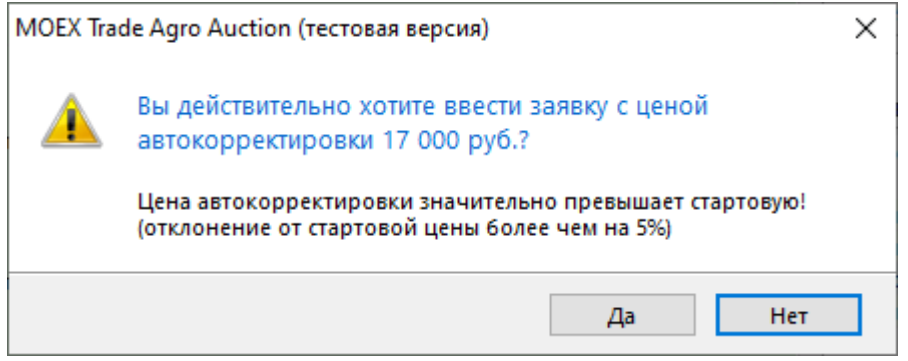

## <span id="page-22-0"></span>**Глава 3. Просмотр информации Участника**

## <span id="page-22-1"></span>**Заявки**

В таблице "Заявки" представлен перечень заявок от Участника Биржевых торгов, поданных за текущий торговый день.

Чтобы открыть таблицу "Заявки", выполните одно из следующих действий:

- выберите команду **Заявки** в меню **Таблица** главного меню;
- нажмите кнопку ина панели инструментов.

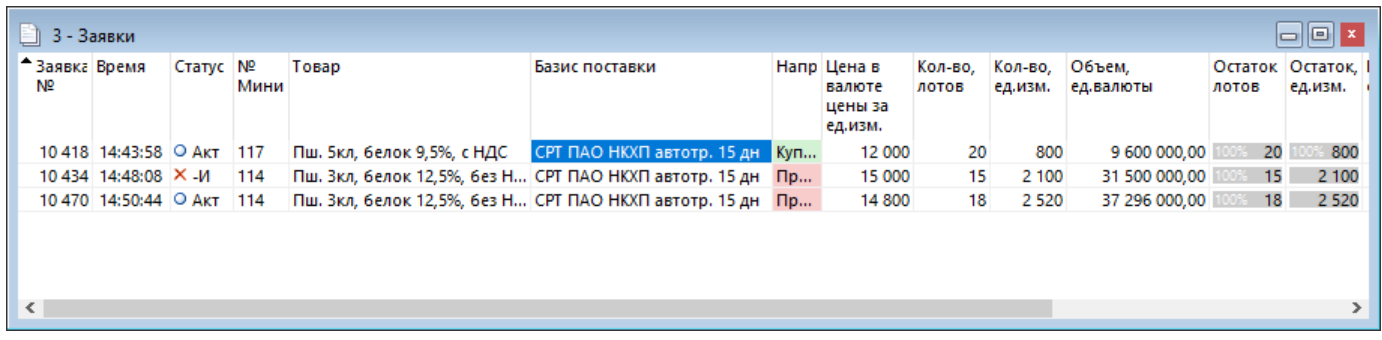

## **Таблица 3.1. В столбцах таблицы "Заявки" содержатся следующие основные данные:**

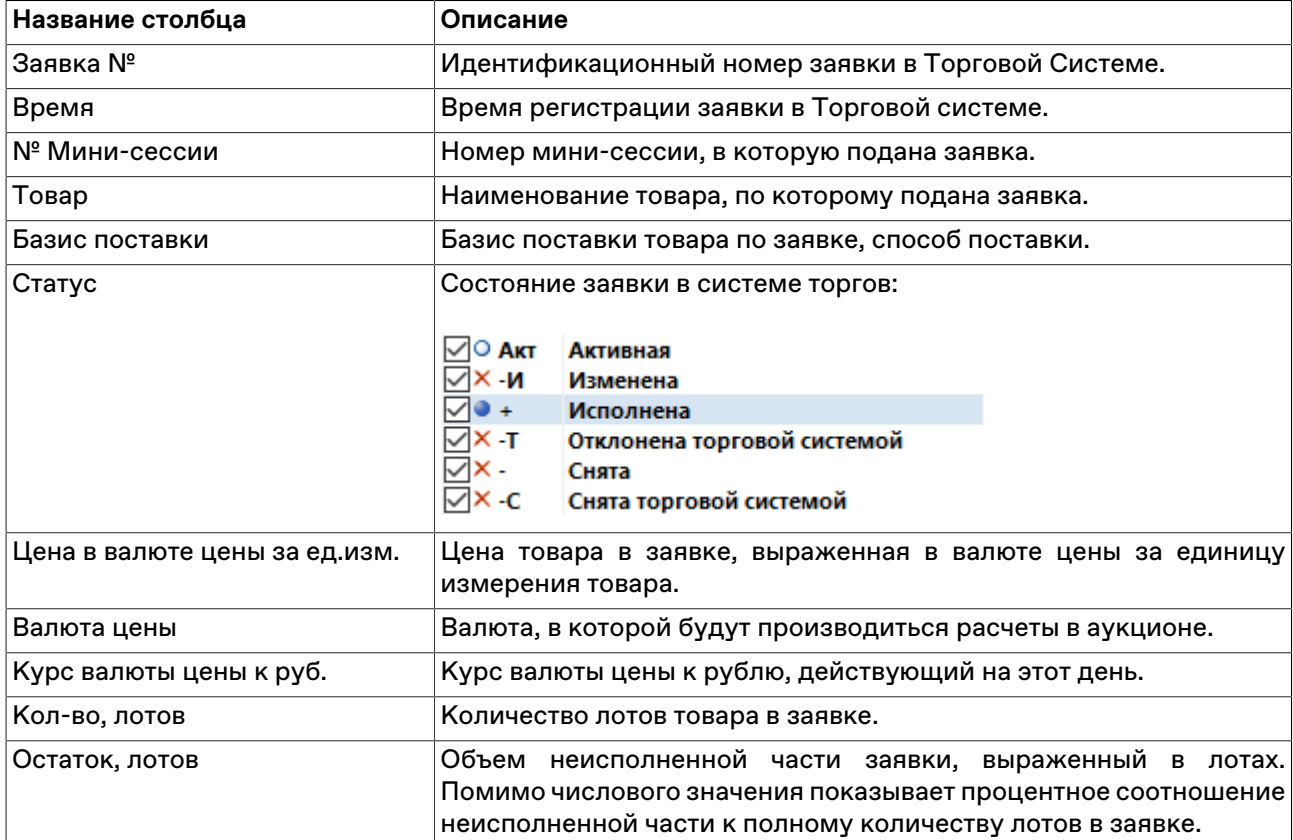

#### Просмотр информации Участника

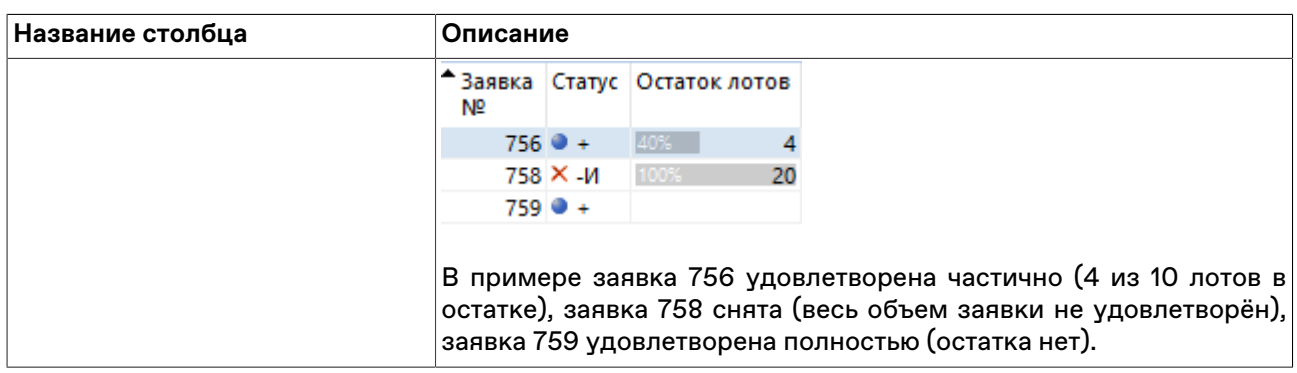

## <span id="page-23-0"></span>**Сделки**

В таблице "Сделки" представлены все собственные сделки, заключенные представителями Участника Биржевых торгов на товарном рынке с начала торговой сессии.

Запись о сделке появляется, если ваша заявка в аукционе выиграла полностью или частично, и статус в таблице "[Заявки"](#page-22-1) отображается как • + (Исполнена).

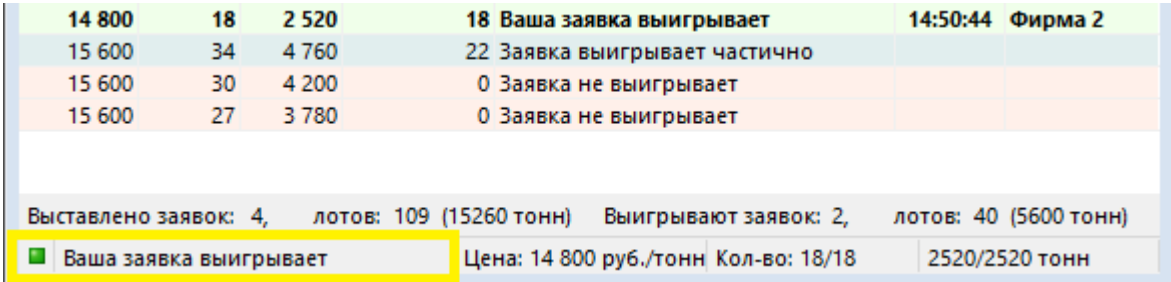

Чтобы открыть таблицу "Сделки", выполните одно из следующих действий:

- выберите команду **Сделки** в меню **Таблица** главного меню;
- нажмите кнопку и на панели инструментов.

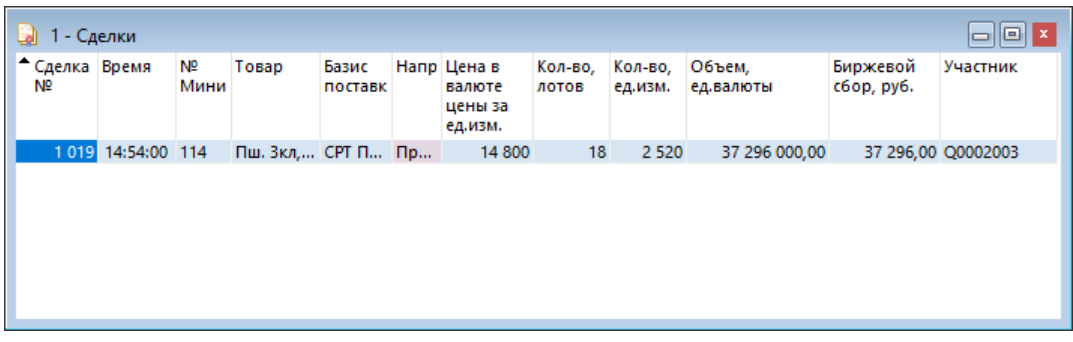

#### **Таблица 3.2. В столбцах таблицы "Сделки" содержатся следующие данные:**

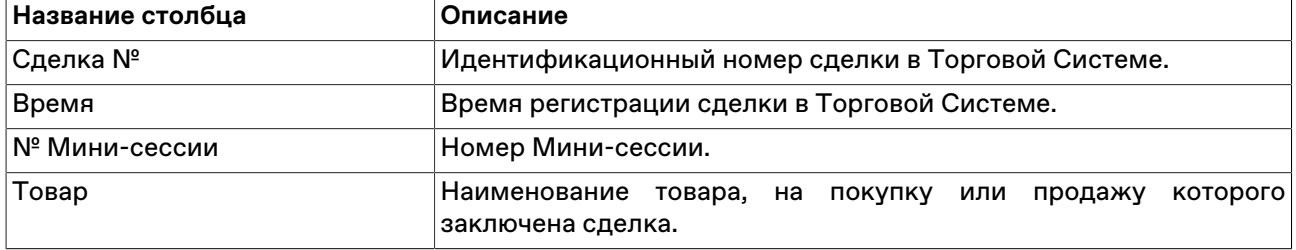

#### Просмотр информации Участника

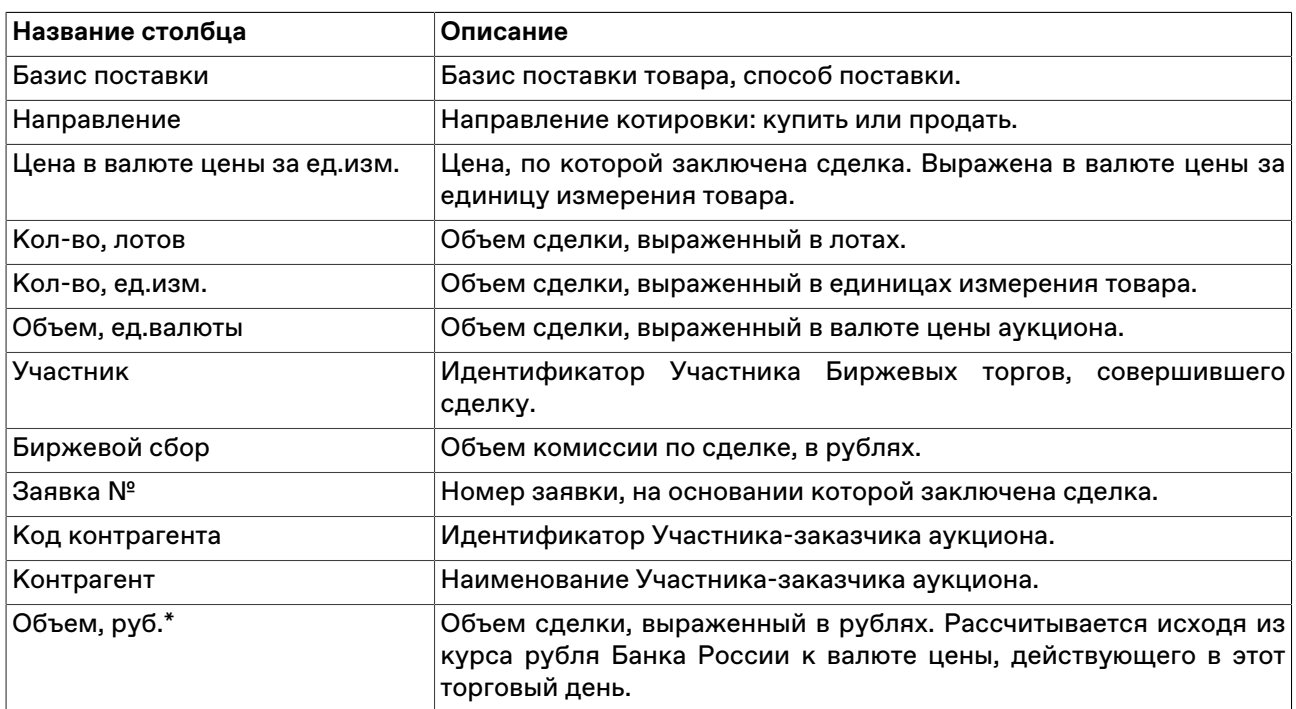

## <span id="page-25-0"></span>**Глава 4. Действия заказчика аукциона**

Все действия с аукционами и параметрами можно совершать только до начала конкретного аукциона. Если аукцион отменен, завершен или уже начался, при попытке изменения аукциона и его параметров, вы получите сообщение об ошибке.

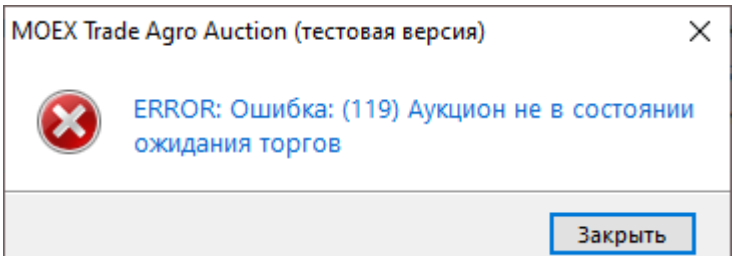

## <span id="page-25-1"></span>**Рабочий стол заказчика аукциона**

#### • **Собственные мини-сессии**

Чтобы в таблице Список-мини сессий отображались только те аукционы, где ваша фирма является заказчиком, воспользуйтесь фильтром. Нажмите на значок В в столбце "Заказчик аукциона" и выберите из выпадающего списка название либо код вашей фирмы.

Чтобы вызвать Очередь заявок по аукциону, нужно выбрать запись о сессии по нужному аукциону из Списка Мини-сессий и открыть окно по двойному клику.

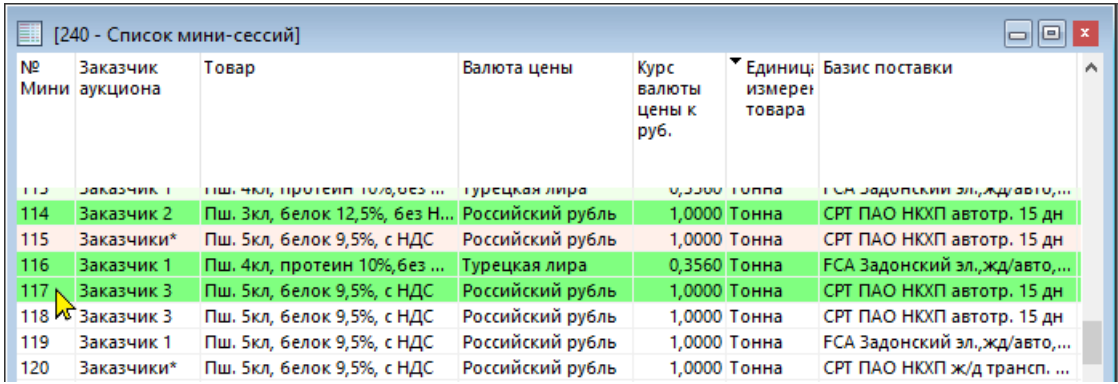

#### • **Окно "Очередь заявок" для Заказчика**

Нельзя вводить заявки в аукцион, заказанный вашей фирмой. Кнопки ввода заявки и изменения цены или количества будут недоступны.

В поле заявок вы можете увидеть заявки участников, которые выигрывают в вашем аукционе:

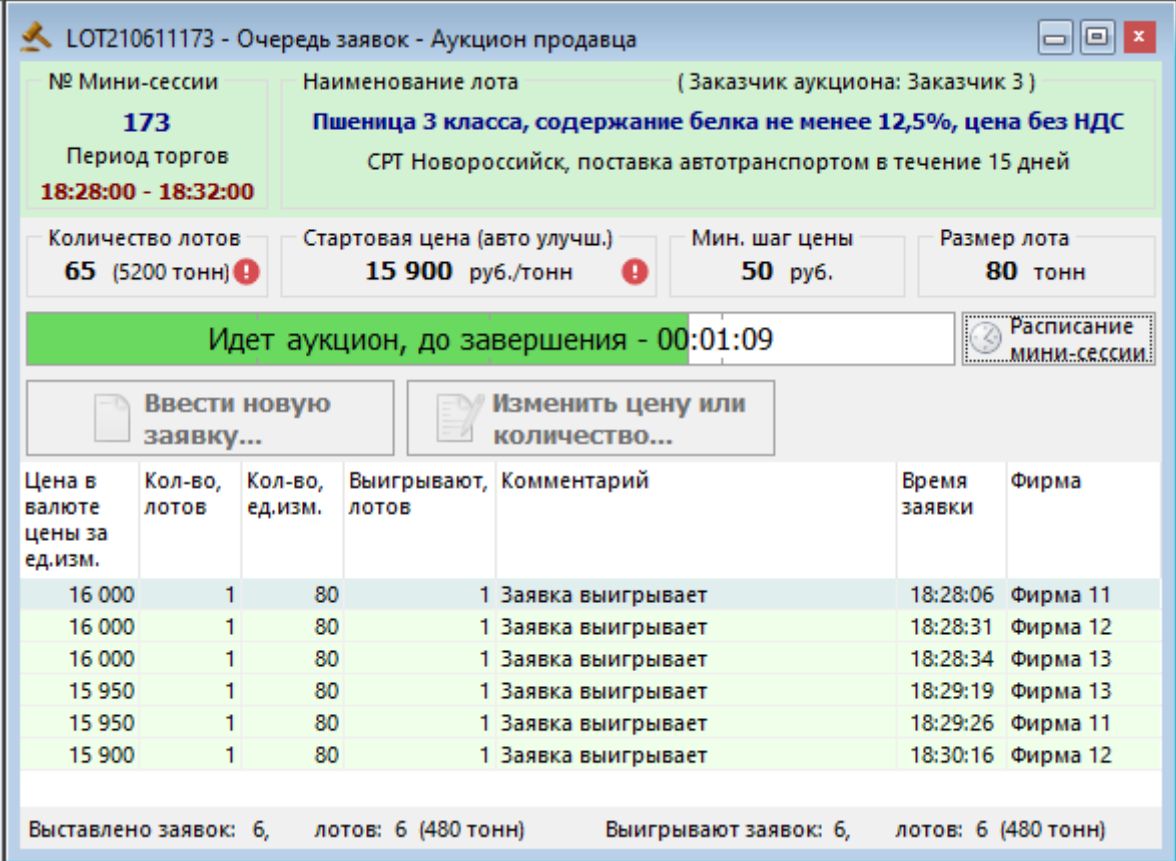

Нажмите на значение в поле **Количество лотов**, чтобы [изменить объем аукциона](#page-28-0) до его начала.

Нажмите на значение в поле **Стартовая цена**, чтобы [изменить стартовую цену](#page-27-0) аукциона до его начала.

Нажмите на кнопку  $\bullet$  чтобы посмотреть, как менялась стартовая цена.

#### • **Таблица "Заявки"**

В таблице представлена информация о заявках, выставленных от имени фирмы на основании проведенных аукционов. Отображение таблицы "Заявки" для Заказчика аукциона совпадает с [отображением](#page-22-1) для участника аукциона.

Статус заявки в столбце "Статус" отображается только как • + (Исполнена).

Чтобы посмотреть заявки по определенному аукциону, воспользуйтесь фильтром по столбцу "№ Мини". Нажмите на значок  $\overline{V}$  и введите в поле номер мини-сессии.

#### • **Таблица "Сделки"**

В таблице представлена информация о сделках, заключенных на основании проведенных аукционов. Отображение таблицы совпадает с [отображением](#page-23-0) для участника аукциона.

В поле "Контрагент" и "Код контрагента" будет указана фирма-участник аукциона, с которой заключена сделка.

Чтобы посмотреть сделки по определенному аукциону, воспользуйтесь фильтром по столбцу "№ Мини". Нажмите на значок и введите в поле номер мини-сессии.

## <span id="page-27-0"></span>**Изменение стартовой цены**

Изменить стартовую цену аукциона можно до его начала. Изменить стартовую цену нельзя, если зарегистрирован аукцион с автоматическим улучшением стартовой цены. Этот параметр можно проверить в таблице Список мини-сессий в столбце "Автоматическое улучшение цены".

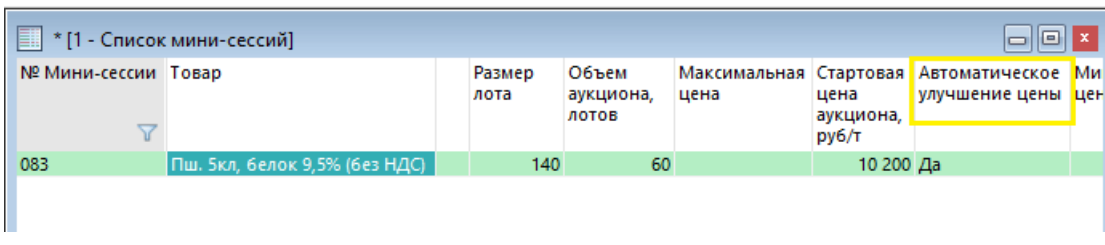

Чтобы изменить стартовую цену аукциона:

1. Выберите нужную запись в таблице "Список мини-сессий", вызовите контекстное меню левой кнопкой мыши и выберите пункт **Изменить стартовую цену**. Откроется форма "Изменение объема аукциона".

Фон диалогового окна изменения параметров соответствует направленности аукциона:

- зеленый для аукциона покупателя;
- красный для аукциона продавца.

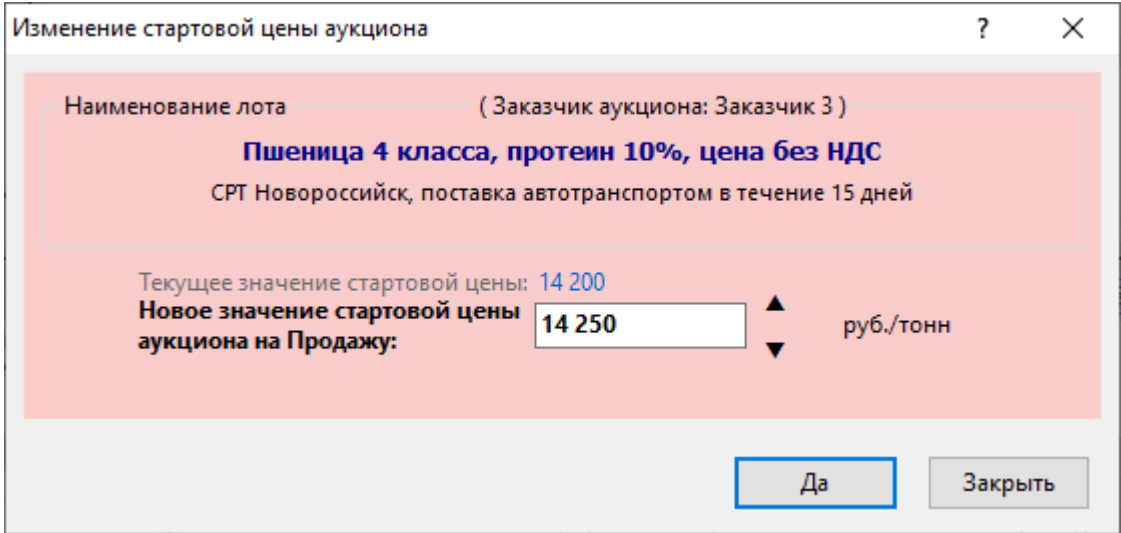

- 2. Установите нужное значение в поле **Новое значение стартовой цены аукциона** и нажмите кнопку **Да**.
- 3. Подтвердите изменение параметров аукциона в следующем диалоговом окне.

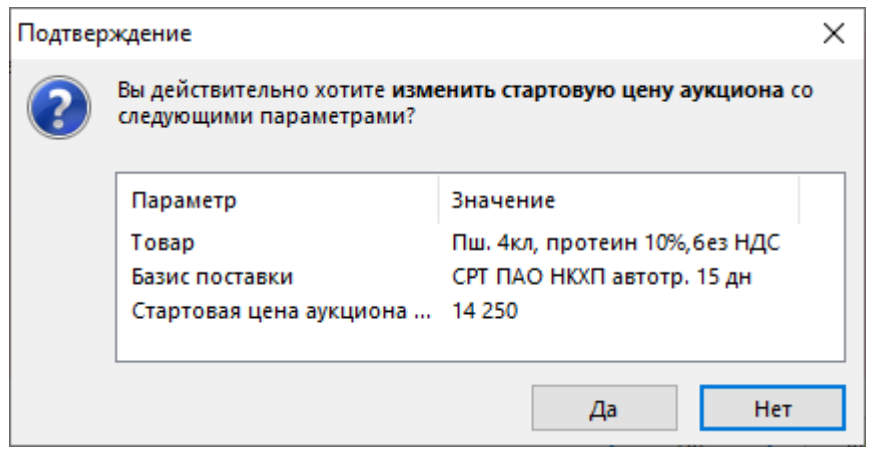

4. Появится сообщение об успешном изменении.

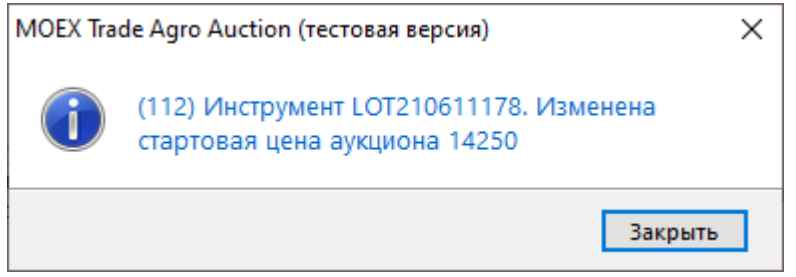

## <span id="page-28-0"></span>**Изменение объема аукциона**

До начала аукциона заказчик может изменять его объем только таким образом, чтобы объем не превысил первоначальный, установленный в параметрах. Первое изменение объема может быть только в сторону уменьшения.

Чтобы изменить объем аукциона:

1. Выберите нужную запись в таблице "Список мини-сессий", вызовите контекстное меню левой кнопкой мыши и выберите пункт **Изменить объем аукциона**. Откроется форма "Изменение объема аукциона".

Фон диалогового окна изменения параметров соответствует направленности аукциона:

- зеленый для аукциона покупателя;
- красный для аукциона продавца.

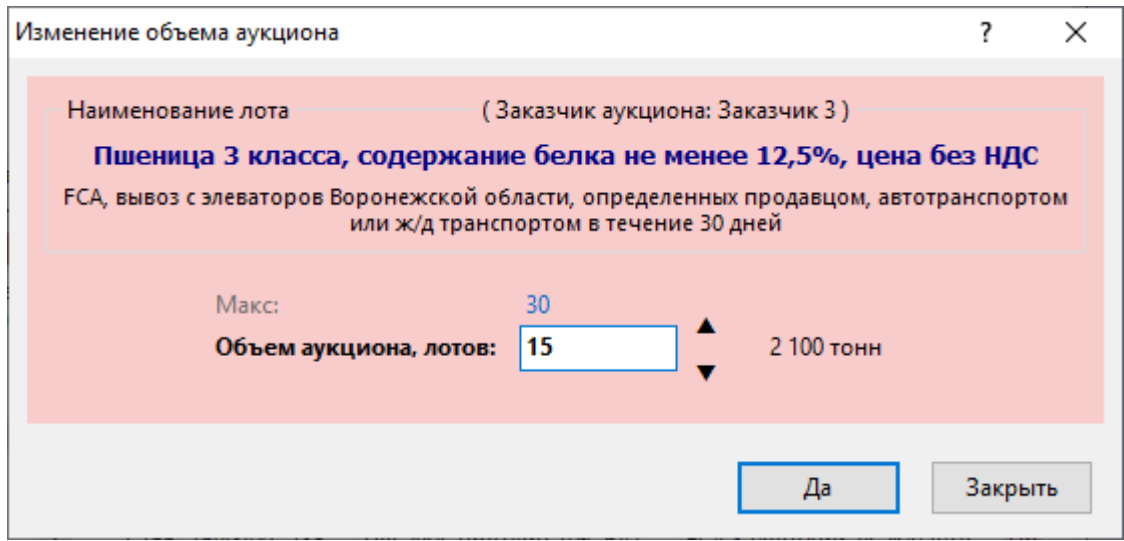

- 2. Установите нужное новое значение объема в поле **Объем аукциона, лотов** и нажмите кнопку **Да**.
- 3. Подтвердите изменение параметров аукциона в следующем диалоговом окне.

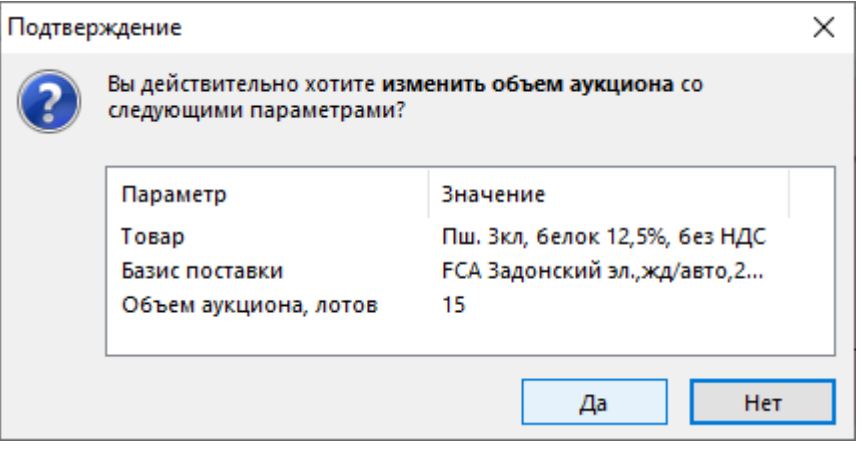

4. Появится сообщение об успешном изменении.

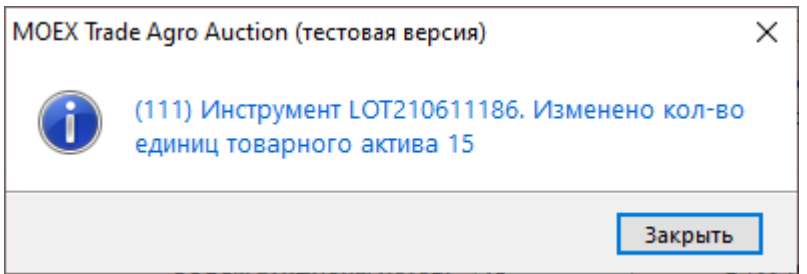

## <span id="page-29-0"></span>**Отмена аукциона**

Чтобы отменить аукцион:

Статус в окне "Очередь заявок" изменится на "Аукцион отменен заказчиком".

1. Выберите нужную запись в таблице Список мини-сессий, вызовите контекстное меню левой кнопкой мыши и выберите пункт **Отменить аукцион**. Откроется форма "Подтверждение"

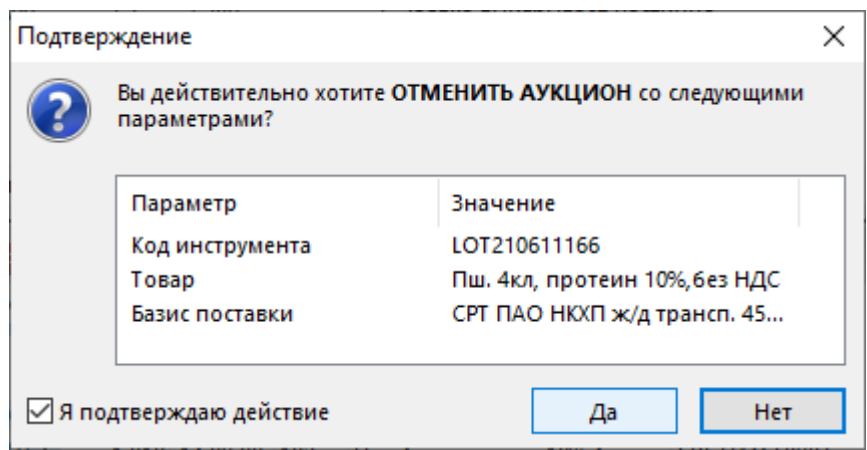

2. Если вы готовы отменить проведение аукциона, установите флажок Я подтверждаю действие. После этого станет Активна кнопка Да. Нажмите кнопку **Да**, чтобы отменить аукцион.

**Внимание!** Необходимо тщательно проверить параметры отменяемого аукциона и подтвердить свои действия. **Нельзя восстановить в расписании отменённый аукцион.**

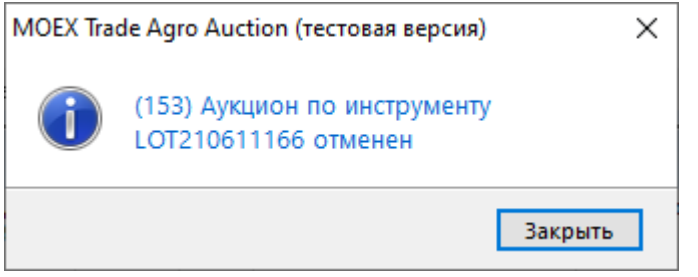

## <span id="page-31-0"></span>**Глава 5. Работа с паролями пользователя**

## <span id="page-31-1"></span>**Срок действия пароля**

Установленный пароль имеет срок действия, по истечении которого необходимо придумать и установить новый пароль.

#### **Если приближается окончание срока действия пароля:**

1. При входе в систему с истекающим паролем вы получите уведомление.

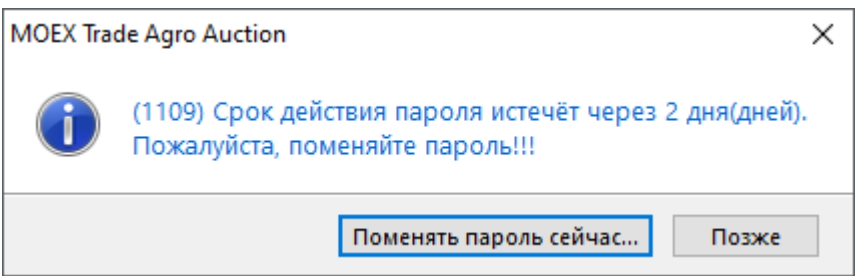

- 2. Чтобы избежать устаревания пароля, нажмите **Поменять пароль сейчас** и переходите к процедуре [смены пароля](#page-3-0).
- 3. После смены пароля автоматически происходит вход в торговую систему. Открывается [рабочий](#page-5-0) [стол](#page-5-0) программы.

#### **Если срок действия пароля истёк:**

1. При входе в систему с устаревшим паролем вы получите предупреждение.

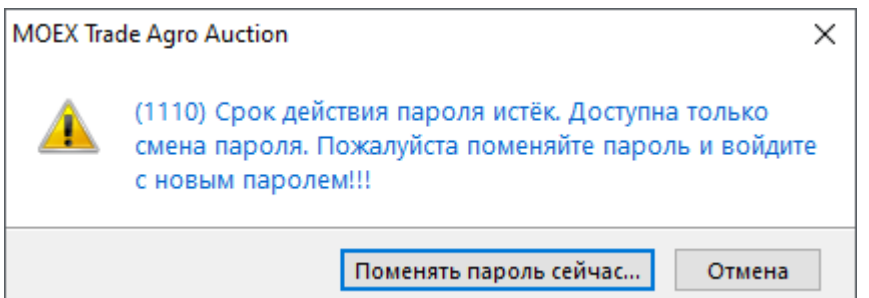

Теперь, чтобы войти в систему, потребуется сменить пароль.

- 2. Нажмите **Поменять пароль сейчас** и переходите к процедуре [смены пароля](#page-3-0).
- 3. После смены пароля введите имя пользователя и новый пароль в окно **Регистрация в Торговой Системе**, чтобы войти в торговую систему.

## <span id="page-31-2"></span>**Сообщения об ошибках и предупреждения при смене пароля**

• Новый пароль слишком короткий.

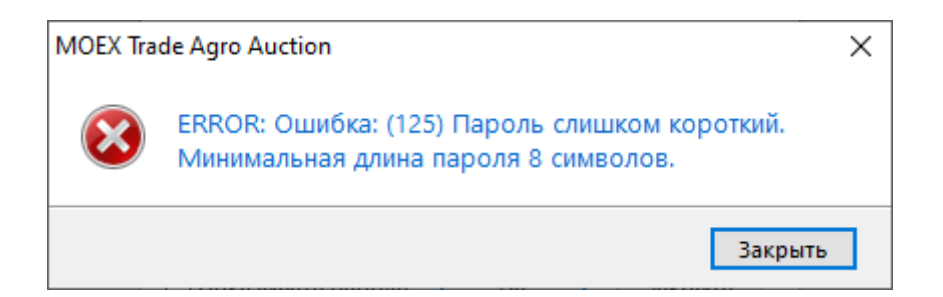

Придумайте пароль длиной 8 символов.

• Пароль не содержит всех необходимых символов.

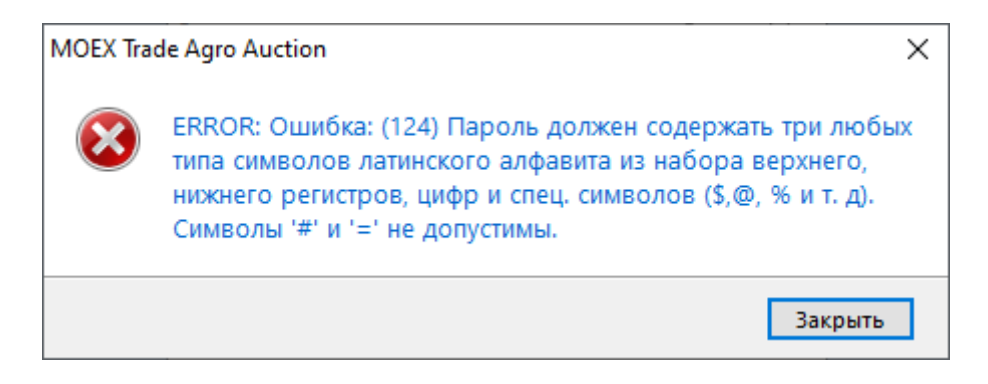

Придумайте пароль с буквами в разных регистрах, цифрами и специальными символами, как в [примере \[3\].](#page-4-0)

• В пароле много повторяющихся символов.

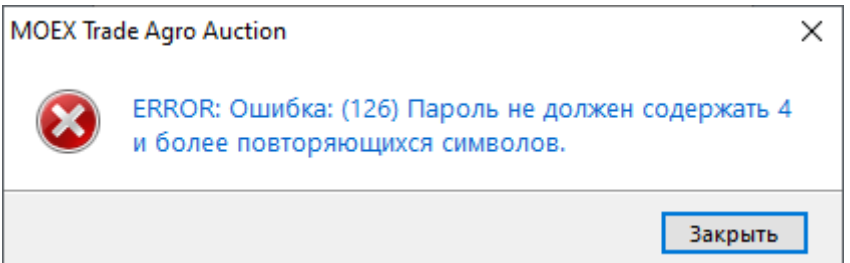

Придумайте пароль, исключая такие комбинации как 2222 или AAAA.

• Допущена ошибка при вводе в поле **Текущий пароль**.

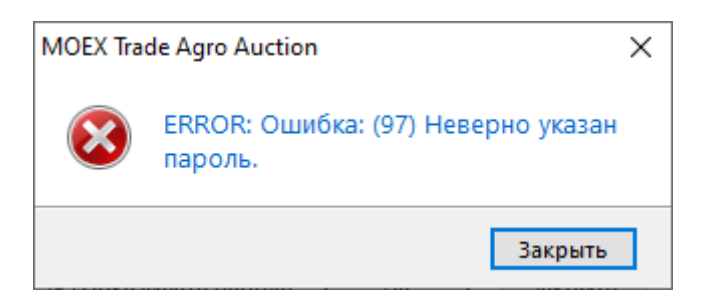

Введите верно действующий пароль или последний из старых паролей.

• Новый пароль совпадает с одним из предыдущих.

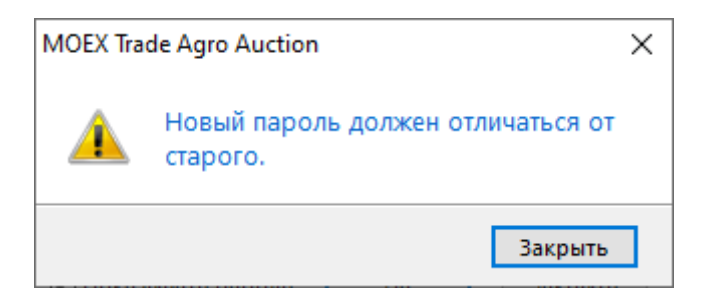

Придумайте пароль, который не использовался вами ранее.

• Не совпадают пароли, введенные в поле **Новый пароль** и **Повторите пароль**

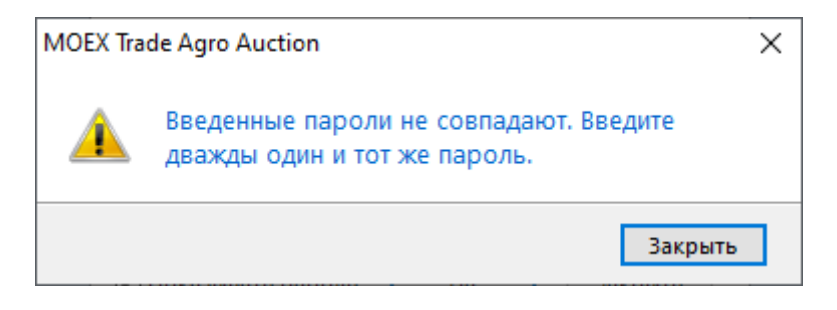

Заполните два нижних поля одинаковыми паролями.

#### <span id="page-33-0"></span>**Блокировка при неверном вводе пароля**

Если вы неверно ввели ваш пароль в поле окна [Регистрация в Торговой Системе,](#page-2-1) вы получите сообщение с ошибкой регистрации в торговой системе:

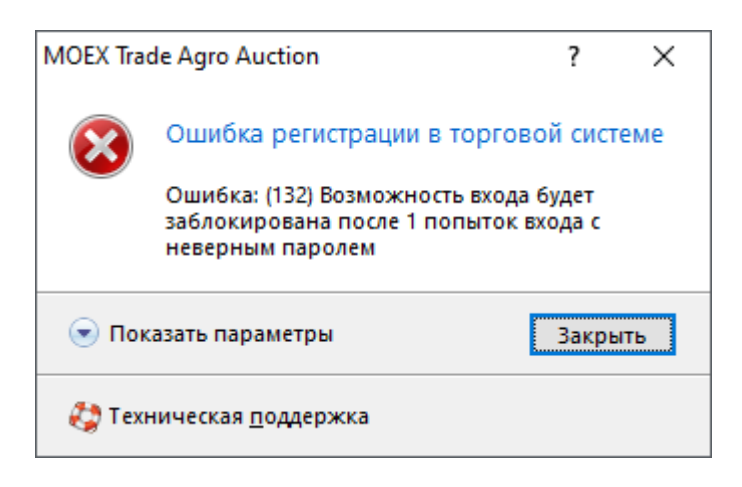

Нажмите **Закрыть** и возвращайтесь к окну [Регистрация в Торговой Системе,](#page-2-1) заполните поле **Пароль** верно.

Если вы ввели неверный пароль три раза подряд, вы получите сообщение о блокировке вашего идентификатора на 15 минут:

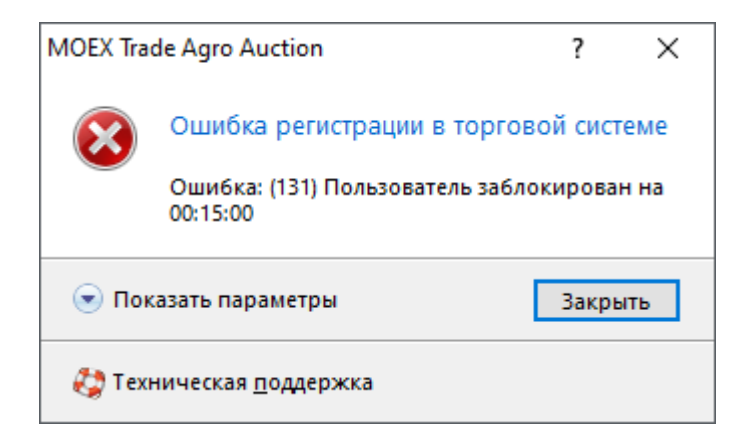

В течение указанного времени любая попытка входа с вашим идентификатором пользователя будет заканчиваться с ошибкой:

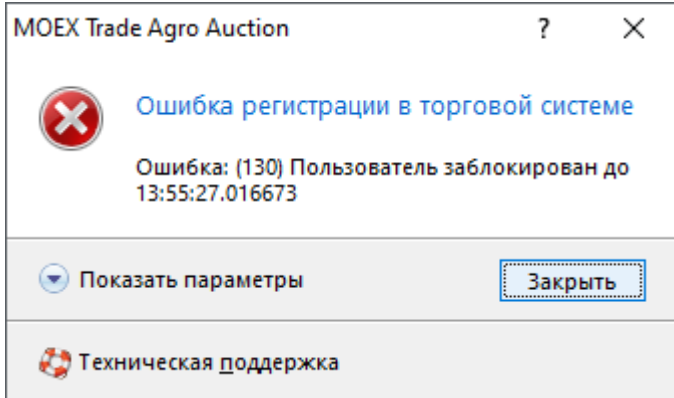

Подождите указанное время, и снова попробуйте ввести верный пароль в поле **Пароль** окна [Регистрация в Торговой Системе.](#page-2-1)

Если пароль утерян, обратитесь в Службу технической поддержки help@moex.com, чтобы узнать о процедуре восстановления пароля, присвоенного пользователю.